# Instrukcja obsługi

# BAYOOCARE Aplikacja MyIUS

Data wydania: 2023-12-08

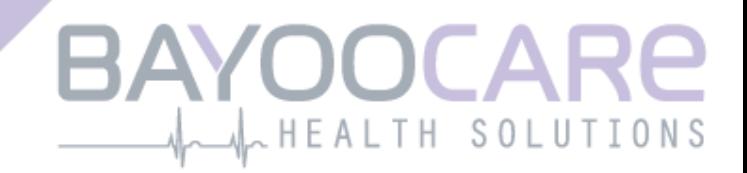

# Spis treści

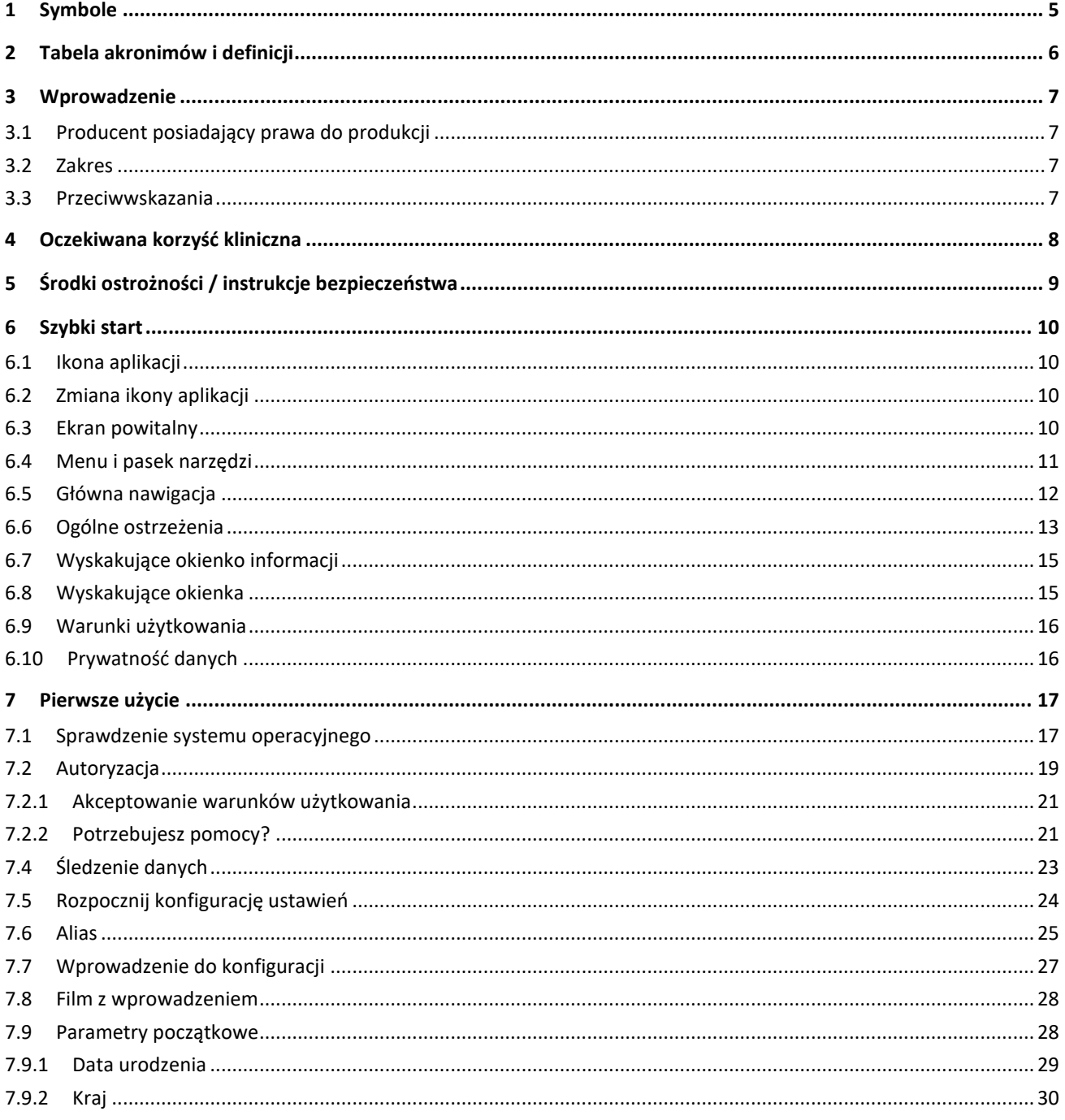

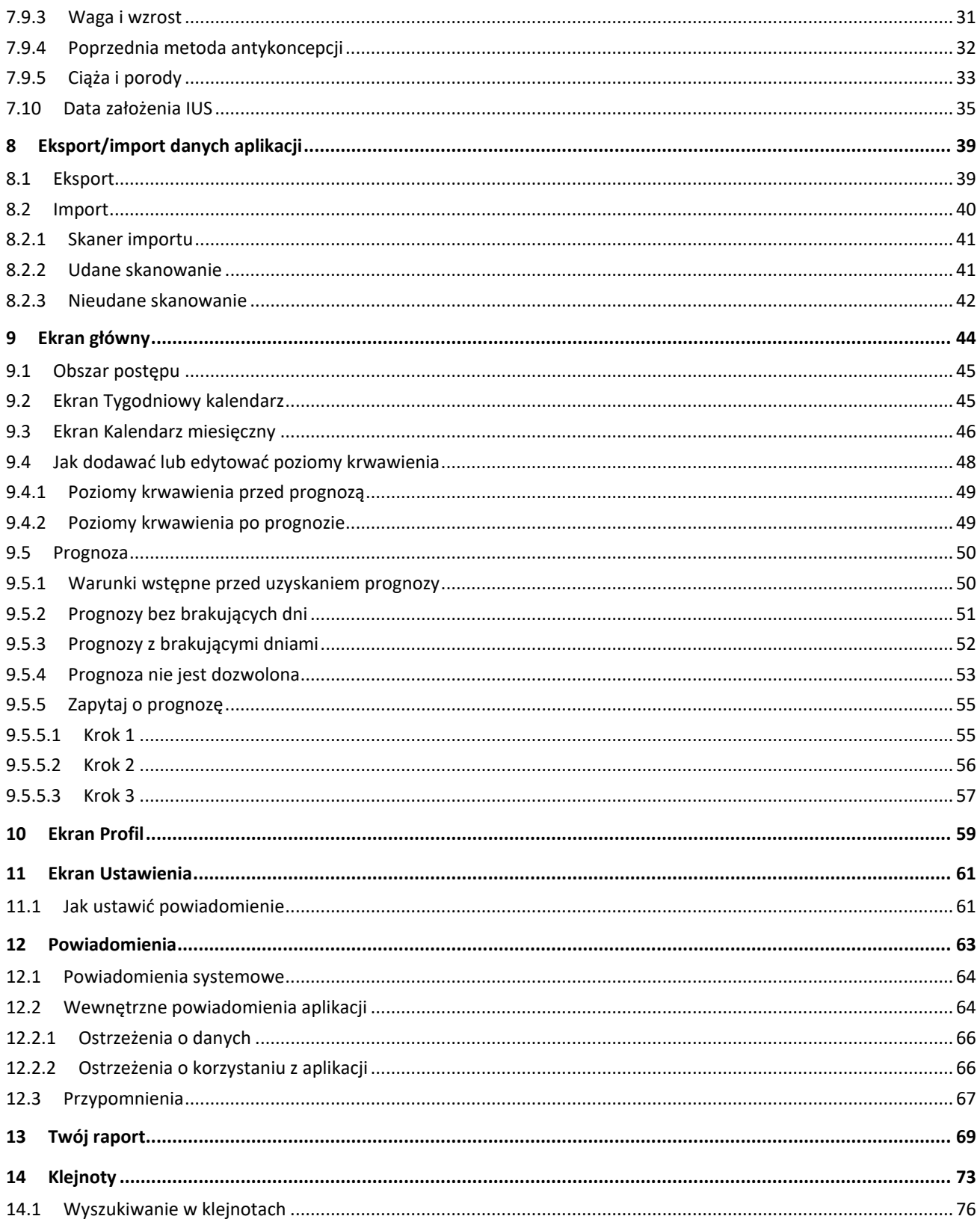

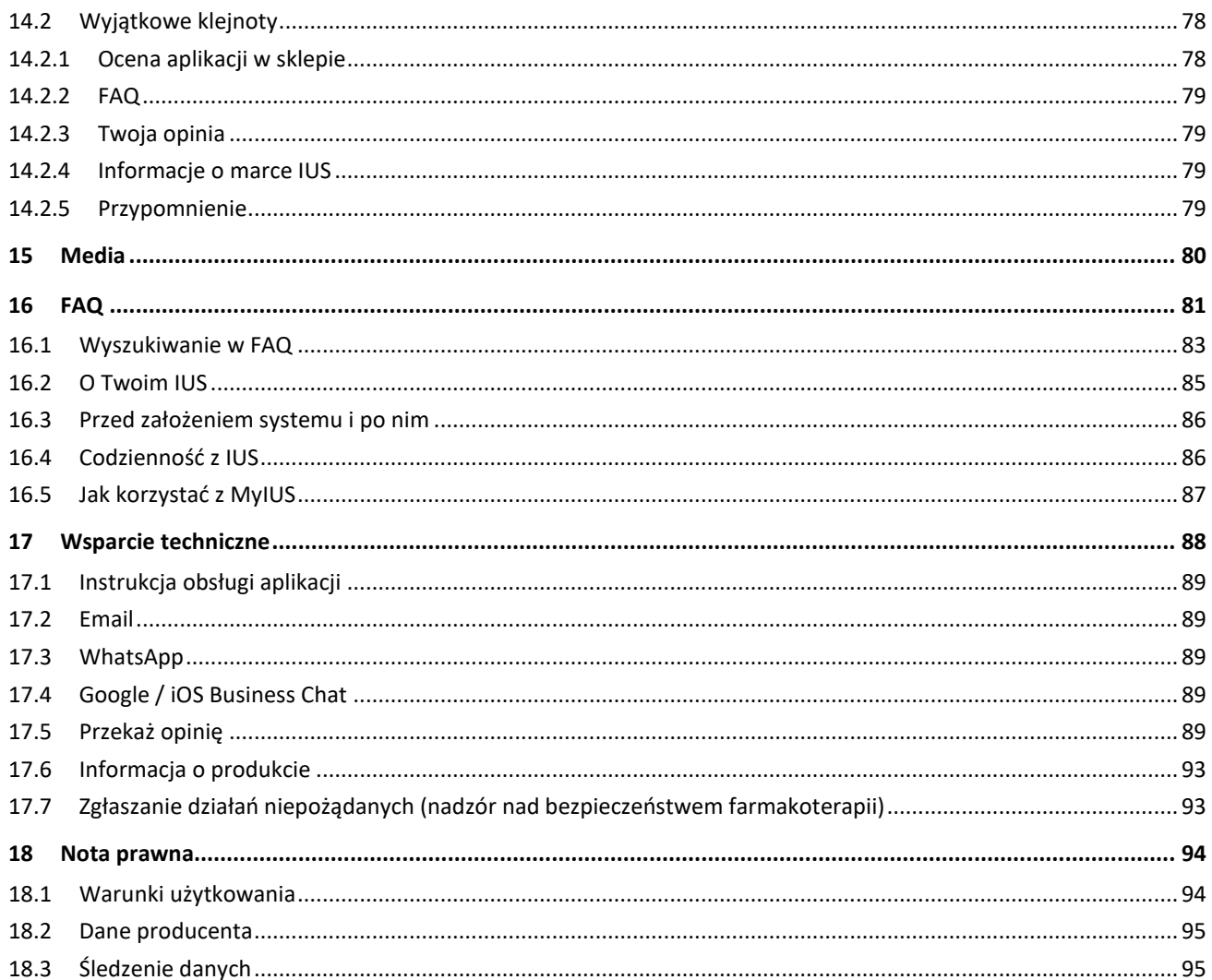

# **1 Symbole**

 $c \in$  $\prod_{i=1}^{n}$ 

 $\mathbf{I}$ 

Zgodne z odpowiednimi wytycznymi UE.

Postępuj zgodnie z instrukcjami!

Producent wyrobów medycznych

# **2 Tabela akronimów i definicji**

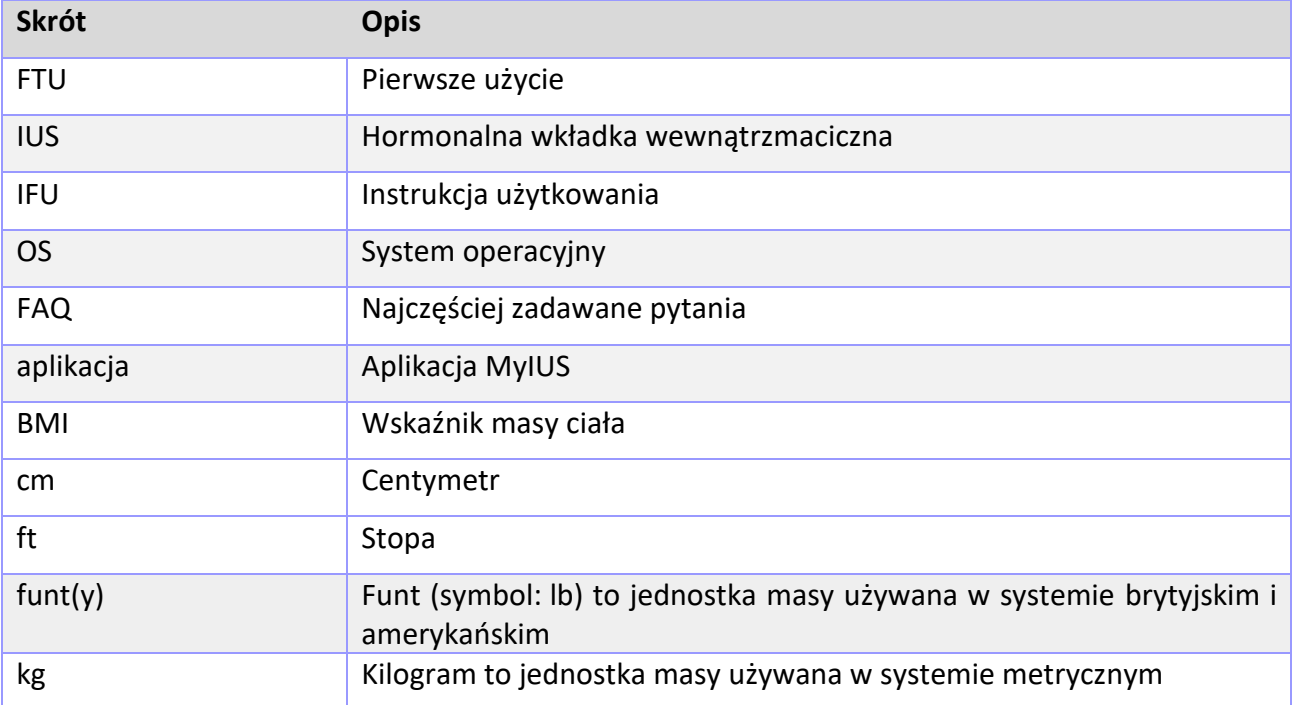

# **3 Wprowadzenie**

Niniejszy dokument jest instrukcją obsługi, którą należy przeczytać przed rozpoczęciem korzystania z aplikacji. Instrukcja ta pomoże użytkowniczce w prawidłowym korzystaniu z aplikacji i zapoznaniu się z jej funkcjami.

# 3.1 Producent posiadający prawa do produkcji

BAYOOCARE GmbH Europaplatz 5 64293 Darmstadt Tel.: +49 (0) 61 51 - 86 18 -0 E-mail: [info@bayoocare.com](mailto:info@bayoocare.com) Witryna: bayoocare.com

### 3.2 Zakres

 $\overline{1}$ 

MyIUS to aplikacja przeznaczona dla miesiączkujących kobiet stosujących lub planujących stosowanie wewnątrzmacicznych systemów antykoncepcyjnych z lewonorgestrelem (LNG-IUS) firmy Bayer. Aplikacja ma asystować użytkowniczkom w drodze od przepisania IUS przez założenie systemu i kolejne trzy miesiące, prezentując materiały edukacyjne i umożliwiając prognozę przyszłego schematu krwawienia. Ponadto aplikacja pozwala na rejestrowanie dalszych danych łącznie aż do 270 dni.

### 3.3 Przeciwwskazania

MyIUS to aplikacja przeznaczona dla miesiączkujących kobiet stosujących lub planujących stosowanie wewnątrzmacicznych systemów antykoncepcyjnych z lewonorgestrelem (LNG-IUS) firmy Bayer. W związku z tym aplikacja nie jest odpowiednia dla:

- mężczyzn,
- kobiet, które nie posiadają recepty na system wewnątrzmaciczny BAYER AG lub nie stosują takiego systemu,
- kobiet cierpiących na bardzo obfite krwawienia miesiączkowe (menorrhagia).

# **4 Oczekiwana korzyść kliniczna**

 $\overline{\phantom{a}}$ 

Ponieważ wśród użytkowniczek LNG-IUS często występują zmiany profilu krwawienia, brak wiedzy o możliwych zmianach krwawienia po założeniu IUS może wpływać na zadowolenie użytkowniczek i dalsze stosowanie tej metody w codziennej praktyce. Zgodne z zamierzeniem stosowanie aplikacji rozpoczyna się od przepisania IUS, a kończy się – w idealnej sytuacji – po dostarczeniu przez aplikację najbardziej prawdopodobnego przyszłego profilu krwawienia pod względem intensywności i/lub regularności.

Sama aplikacja jest narzędziem wsparcia pacjentki, tzw. "cyfrowym asystentem", z którego mogą korzystać kobiety stosujące systemy IUS. Cele aplikacji są następujące:

- asystowanie użytkowniczce od momentu otrzymania recepty przez założenie IUS do co najmniej 90. dnia po założeniu systemu i oferowanie jej użytecznych informacji,
- jednorazowe zebranie parametrów początkowych i prowadzenie dziennika krwawień przez co najmniej 90 dni po założeniu IUS,
- dostarczanie na podstawie zebranych danych prognozy profilu krwawienia pod względem intensywności i regularności,
- ułatwienie komunikacji z lekarzem poprzez dostarczenie raportu obejmującego codzienny dziennik krwawienia i prognozy.

Prognozę oparto na modelu sztucznej inteligencji, który dostarcza najbardziej prawdopodobny profil przyszłych krwawień po założeniu IUS. Bez wprowadzenia wymaganych informacji o parametrach początkowych i 90-dniowego wzorca krwawienia prognoza nie jest dostępna.

# **5 Środki ostrożności / instrukcje bezpieczeństwa**

Aplikacja MyIUS jest zatwierdzonym klinicznie wyrobem medycznym i spełnia zasadnicze wymagania dyrektywy 93/42/EWG lub jej krajowych wdrożeń.

Przewidywanie wzorca krwawienia jest zatwierdzone tylko dla hormonalnych systemów wewnątrzmacicznych firmy Bayer.

Z aplikacji MyIUS można korzystać wyłącznie na zwalidowanych smartfonach i systemach operacyjnych.

Zawsze należy korzystać z aktualnej wersji aplikacji MyIUS.

Aplikacja MyIUS nie może być modyfikowana bez zgody producenta.

Aplikacja MyIUS nie może być wykorzystywana jako jedyna podstawa do podejmowania decyzji dotyczących diagnozy/terapii.

#### **Uwaga**:

 $\overline{1}$ 

W przypadku korzystania z urządzenia zrootowanego można ominąć mechanizmy zabezpieczeń systemu Android. Z tego powodu aplikacja nie jest obsługiwana na smartfonach zrootowanych, niezależnie od wersji systemu operacyjnego.

# **6 Szybki start**

# 6.1 Ikona aplikacji

 $\overline{1}$ 

Po zainstalowaniu aplikacji na smartfonie pojawi się ikona aplikacji, jak pokazano na [Rysunek 1.](#page-9-0)

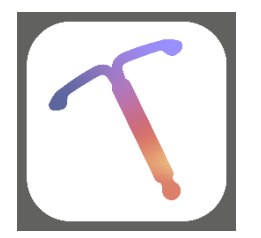

**Rysunek 1: Ikona aplikacji**

# <span id="page-9-0"></span>6.2 Zmiana ikony aplikacji

W aplikacji MyIUS istnieje możliwość zmiany ikony aplikacji MyIUS. Możesz wybrać nierzucającą się w oczy ikonę aplikacji zamiast ikony domyślnej ([Rysunek 1](#page-9-0)) w sekcji ustawień aplikacji, dostępnej z

menu głównego **. Alternatywne ikony aplikacji są widoczne na dole ekranu [\(Rysunek 43\)](#page-60-0).** Aktualnie wybrana i stosowana ikona będzie podświetlona. Możesz dotknąć dowolnej z ikon, aby zmienić ikonę aplikacji MyIUS. W danym momencie może być wybrana tylko jedna ikona.

#### **Uwaga**:

Pamiętaj, że zmiana ikony nie nastąpi natychmiast i że może być wymagane ponowne uruchomienie aplikacji, aby ikona została zmieniona.

# 6.3 Ekran powitalny

Po uruchomieniu aplikacji wyświetli się ekran powitalny zawierający logo i numer wersji oprogramowania oraz informacje prawne producenta [\(Rysunek 2\)](#page-10-0).

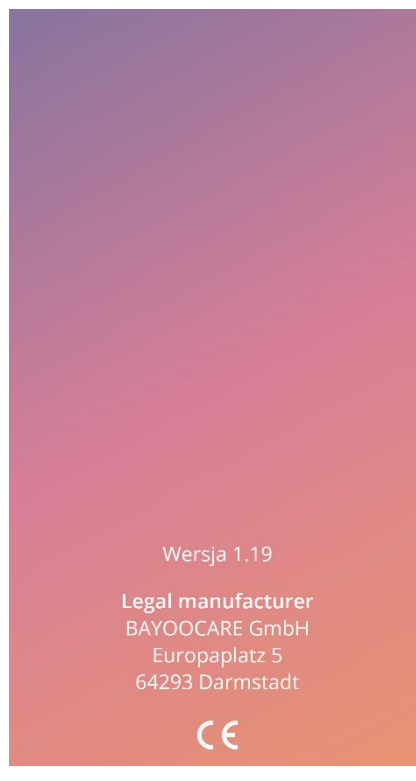

**Rysunek 2: Ekran powitalny przy uruchomieniu aplikacji**

# <span id="page-10-0"></span>6.4 Menu i pasek narzędzi

Ikona menu wyświetla się w prawym dolnym rogu każdego z głównych ekranów.

Po naciśnięciu wyświetlonych zostaje dziewięć opcji; każda z nich spowoduje przejście do jednej z następujących sekcji ([Rysunek 3\)](#page-11-0):

• Profil

- Ustawienia
- Odblokowane klejnoty
- Twoja prognoza i raport
- Najczęściej zadawane pytania
- Wsparcie techniczne
- Nota prawna
- Przypomnienia
- Media

 $\overline{1}$ 

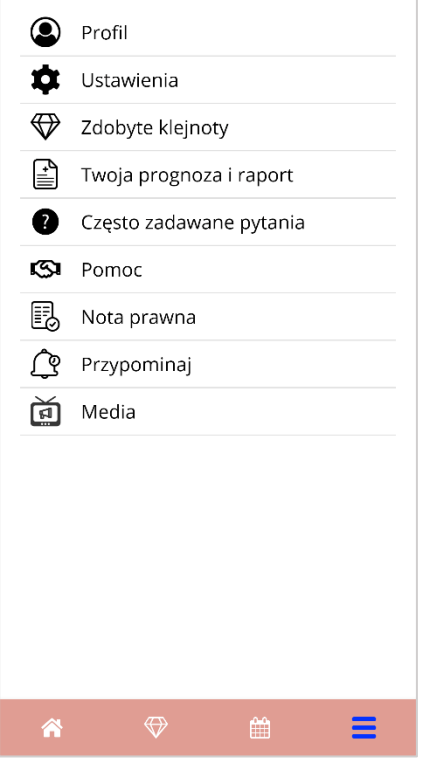

**Rysunek 3: Pasek narzędzi**

<span id="page-11-0"></span>Podczas przechodzenia z menu głównego do którejkolwiek sekcji widoczny jest również pasek narzędzi, który zawiera cztery przyciski: ekran główny, ekran odblokowanych klejnotów, ekran kalendarza i ikonę menu.

### 6.5 Główna nawigacja

Po zakończeniu konfiguracji możesz się dowolnie poruszać po aplikacji. Na ekranie głównym [\(Rysunek 31](#page-43-0)) i w menu głównym ([Rysunek 3](#page-11-0)) możesz przejść do funkcji aplikacji, naciskając odpowiednie elementy. Ponadto w aplikacji MyIUS dostępne są przyciski służące do nawigacji pomiędzy kolejnymi ekranami. Większość z tych ekranów ma po lewej stronie niebieski lub biały przycisk ze strzałką, jak pokazano na rysunku 5, który pozwala przejść do poprzedniego ekranu. Po uruchomieniu cyklu najczęściej nie ma możliwości cofnięcia się za pomocą takiego przycisku; aby powrócić do menu głównego, należy przerwać cykl, naciskając przycisk Anuluj. Aby przejść do następnego ekranu sekwencji, należy nacisnąć przycisk Kontynuuj lub Pomiń.

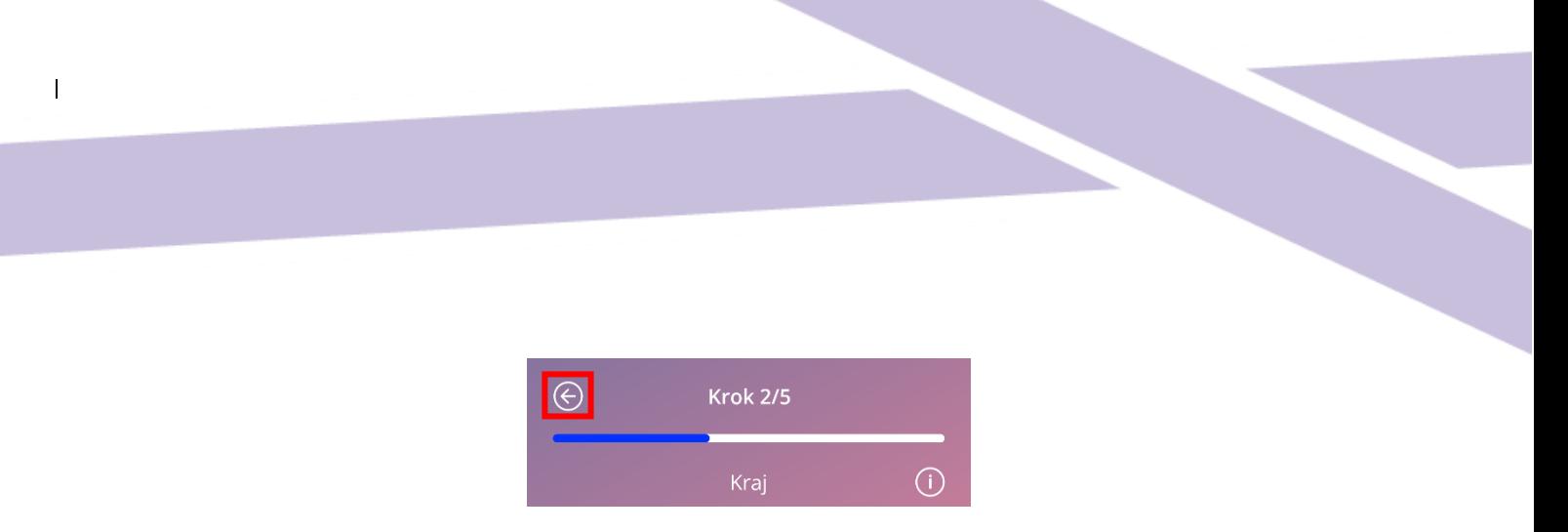

**Rysunek 4: Ikona Wstecz**

Naciskając przycisk Wstecz z ekranu parametrów początkowych, można wrócić do poprzedniego ekranu parametrów. Na pierwszym ekranie parametrów (ekran Wiek) nie ma przycisku Wstecz.

# 6.6 Ogólne ostrzeżenia

Wyskakujące okienka z ostrzeżeniami, jak pokazane na [Rysunek 5](#page-12-0), informują o wszelkich problemach z aplikacją lub danymi.

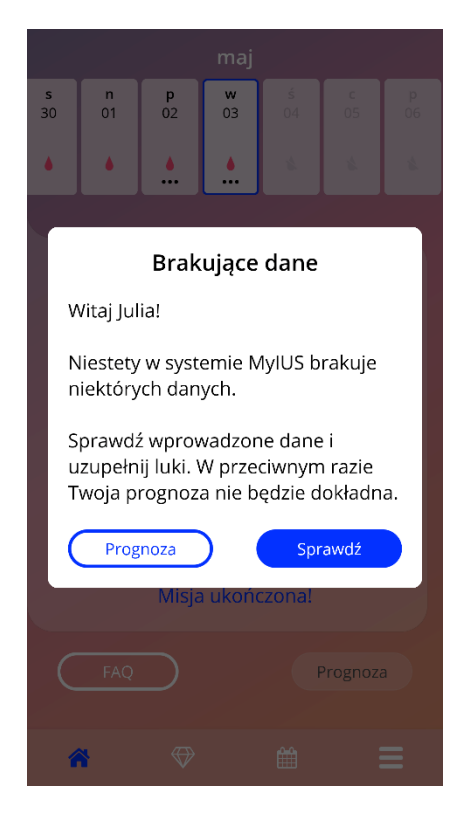

**Rysunek 5: Komunikat ostrzegawczy**

<span id="page-12-0"></span>Ostrzeżenia pojawią się w następujących przypadkach:

• wprowadzanie i przechowywanie danych aplikacji

• brak danych początkowych

 $\overline{1}$ 

- brak danych dotyczących krwawienia
- gdy aplikacja została uruchomiona, a system operacyjny telefonu komórkowego nie jest obsługiwany
- niepowodzenie eksportu przypomnień do kalendarza
- odmowa dostępu do aparatu fotograficznego
- nieprawidłowy PIN autoryzacji
- nie można połączyć się z aplikacją e-mail w przypadku wiadomości e-mail do działu pomocy technicznej
- zmiana daty założenia IUS
- przypomnienia nie są dostępne w Twoim kraju

Okienka ostrzegawcze zawierają następującą treść:

- tytuł
- komunikat opisujący problem
- jeden lub dwa przyciski wskazujące czynności, które można wykonać

# 6.7 Wyskakujące okienko informacji

 $\overline{1}$ 

Obszar postępu na ekranie głównym i wszystkie ekrany parametrów początkowych mają niebieską lub białą ikonę informacji, jak pokazano na [Rysunek 6.](#page-14-0)

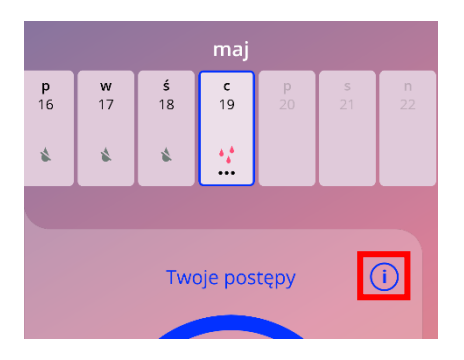

**Rysunek 6: Ikona informacji**

<span id="page-14-0"></span>Po naciśnięciu ikony informacji wyświetli się nowe okienko zawierające szczegółowe informacje o wybranej sekcji.

Możesz zamknąć te wyskakujące okienka, naciskając przycisk "Zamknij".

# 6.8 Wyskakujące okienka

Wyskakujące okienko, np. takie jak pokazano na [Rysunek 7](#page-15-0), pojawia się w następujących przypadkach:

- gdy włącza się przypomnienie lub powiadomienie
- gdy zostanie odblokowany lub odebrany klejnot
- gdy przekazywane są komunikaty motywacyjne
- gdy termin założenia systemu przypada na "dzisiaj" lub w przeszłości i wymaga potwierdzenia
- gdy możesz potwierdzić datę założenia systemu
- gdy otrzymujesz komunikaty motywacyjne
- gdy przechodzisz do ekranów informacyjnych
- gdy wyrażasz opinię o aplikacji
- gdy przechodzisz do warunków użytkowania
- gdy przechodzisz do oświadczenia o prywatności

• gdy potrzebne są zgody na dalsze korzystanie z aplikacji

 $\overline{1}$ 

• gdy do kalendarza zostanie pomyślnie wyeksportowane przypomnienie

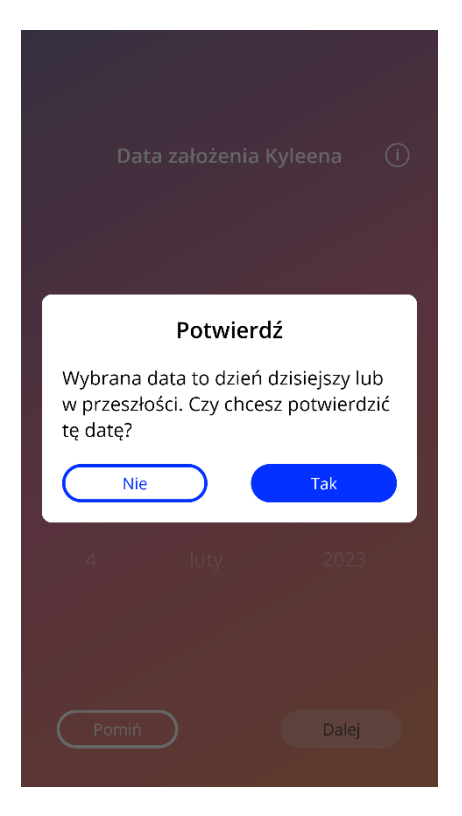

**Rysunek 7: Okienko z komunikatem**

### <span id="page-15-0"></span>6.9 Warunki użytkowania

Warunki użytkowania można odczytać i pobrać jako plik PDF, naciskając niebieski link "Warunki użytkowania" na ekranie autoryzacji ([Rysunek 9](#page-18-0)). Warunki użytkowania zostaną przedstawione zgodnie z regionem i językiem ustawionym na smartfonie. Jeśli dany język nie jest obsługiwany, zostanie wyświetlona angielska wersja Warunków użytkowania.

# 6.10 Prywatność danych

Oświadczenie o ochronie danych osobowych można odczytać na ekranie Prywatność danych (r) i pobrać jako plik PDF, naciskając przycisk "Zapisz PDF" na ekranie "Oświadczenie o ochronie danych" [\(Rysunek 12](#page-22-0)). Oświadczenie o ochronie danych zostanie udostępnione zgodnie z regionem i językiem ustawionym na smartfonie. Jeśli nie są one obsługiwane, oświadczenie o ochronie danych osobowych zostanie wyświetlone w języku angielskim.

# **7 Pierwsze użycie**

 $\overline{1}$ 

# 7.1 Sprawdzenie systemu operacyjnego

Przy każdym uruchomieniu aplikacji sprawdzana jest wersja systemu operacyjnego telefonu komórkowego. W przypadku gdy system operacyjny Twojego telefonu komórkowego nie jest obsługiwany przez daną wersję aplikacji, poinformuje Cię o tym poniższe okienko.

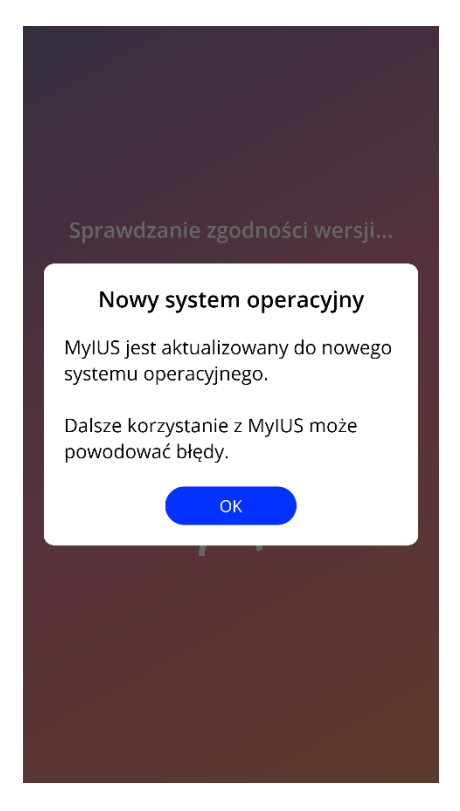

**Rysunek 8: Sprawdzanie systemu operacyjnego – system operacyjny nie jest obsługiwany**

W większości przypadków, gdy system operacyjny nie jest obsługiwany, aplikacja może być dalej używana, jeśli wyrazisz na to zgodę na własne ryzyko. W przypadku gdy system operacyjny zostanie zablokowany, ponieważ jest za stary, aplikacja w ogóle nie może być używana.

#### **Uwaga:**

 $\begin{array}{c} \begin{array}{c} \hline \end{array} \end{array}$ 

Jeśli pojawi się wyskakujące okienko z ostrzeżeniem, niektóre funkcje mogą nie działać w oczekiwany sposób.

Aktualna wersja MyIUS obsługuje następujące wersje systemów operacyjnych:

- Android 8.0 lub wyższy
- iOS 13 lub wyższy

# 7.2 Autoryzacja

 $\overline{1}$ 

Po zakończeniu instalacji i uruchomieniu aplikacji uruchamia się kreator "Pierwsze użycie" (FTU). Ekran początkowy FTU to ekran autoryzacji ([Rysunek 9\)](#page-18-0).

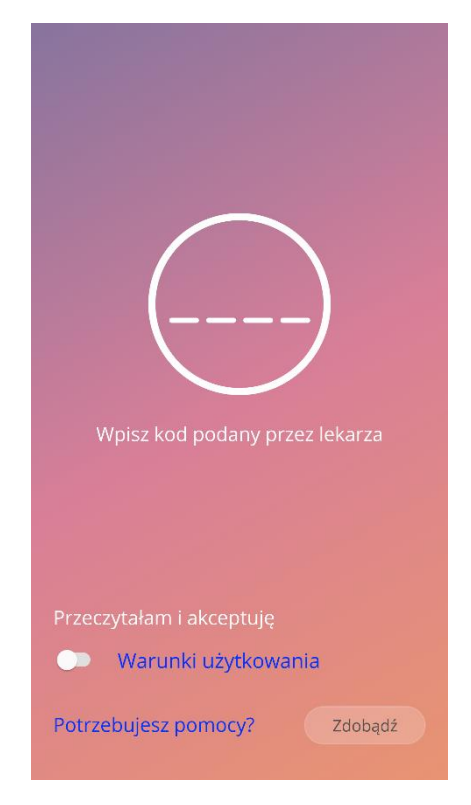

**Rysunek 9: Ekran autoryzacji**

<span id="page-18-0"></span>Autoryzacja jest obowiązkowa. Przed rozpoczęciem korzystania z aplikacji należy wykonać następujące czynności:

- 1. wprowadź otrzymany od lekarza kod autoryzacji składający się z czterech cyfr;
- 2. przeczytaj i zaakceptuj Warunki użytkowania;
- 3. naciśnij przycisk "Odblokuj".

#### **Uwaga:**

Jeśli Warunki użytkowania nie zostaną zaakceptowane przez włączenie odpowiedniego przełącznika, przycisk Odblokuj pozostaje nieaktywny.

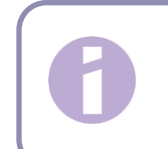

 $\overline{1}$ 

**Rada:** Zapoznaj się z Warunkami użytkowania przed ich zaakceptowaniem.

W przypadku niepowodzenia pojawi się okienko z informacją, że wprowadzony kod jest nieprawidłowy ([Rysunek 10\)](#page-19-0).

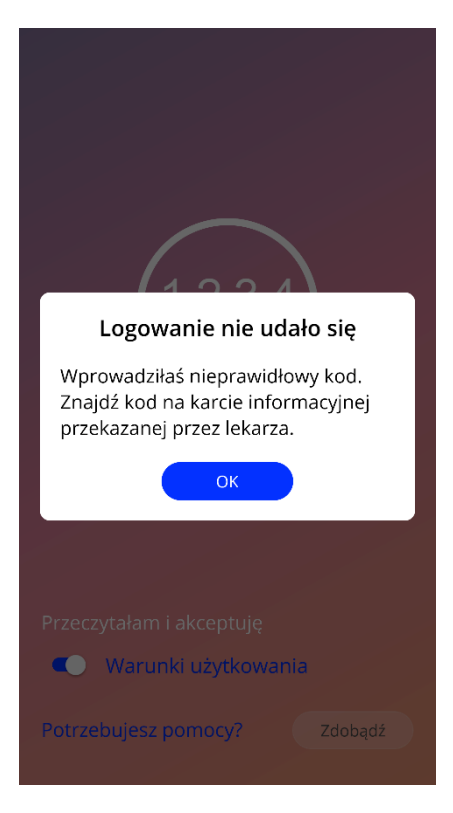

**Rysunek 10: Logowanie nie powiodło się**

<span id="page-19-0"></span>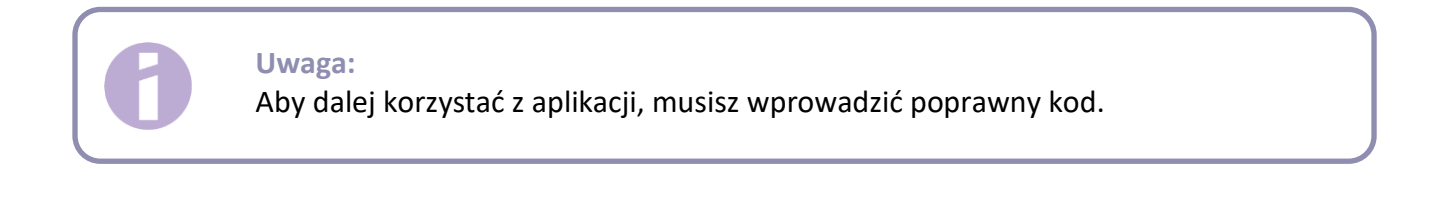

#### 7.2.1 Akceptowanie warunków użytkowania

Aby przejść do następnego ekranu, należy przeczytać Warunki użytkowania i zaakceptować je, naciskając przełącznik pokazany na [Rysunek 9](#page-18-0). Ponadto Warunki użytkowania można pobrać i odczytać jako plik PDF, naciskając niebieski link "Warunki użytkowania".

#### 7.2.2 Potrzebujesz pomocy?

 $\overline{1}$ 

Jeśli potrzebujesz dodatkowych informacji lub pomocy w procesie autoryzacji, dotknij linku "Potrzebujesz pomocy?" u dołu strony ([Rysunek 9](#page-18-0)). Pojawi się wyskakujące okienko informujące o procesie pomocy [\(Rysunek 11](#page-20-0)). Gdy naciśniesz przycisk "Ok", otworzy się domyślna aplikacja e-mail z naszym adresem e-mail i domyślną wiadomością. W nawiasach kwadratowych i w tekście zastępczym wpisz typ IUS oraz swoje imię i nazwisko. Zespół serwisowy przekaże Ci informacje niezbędne do uwierzytelnienia. W razie potrzeby oferujemy dalsze wsparcie.

<span id="page-20-0"></span>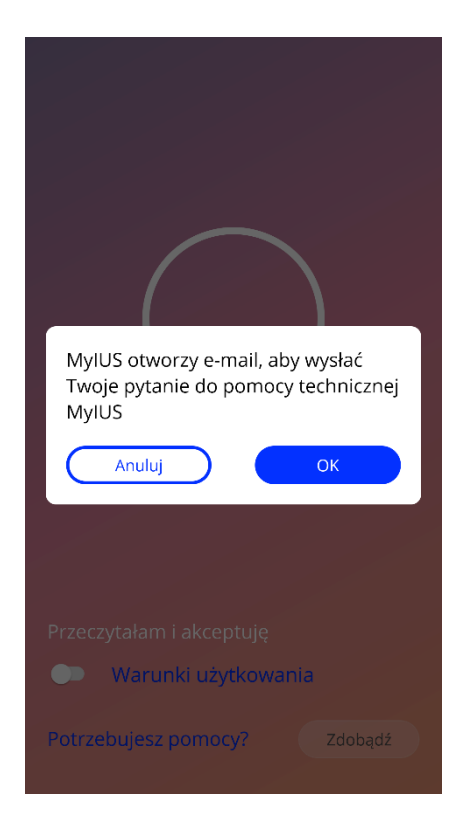

**Rysunek 11: Okienko pomocy w autoryzacji**

# 7.3 Oświadczenie o ochronie danych osobowych

Po pomyślnej autoryzacji za pomocą kodu należy zaakceptować Oświadczenie o ochronie danych osobowych, czytając je i przewijając w dół, a następnie naciskając przycisk "Zgadzam się" na ekranie Oświadczenia o ochronie danych osobowych ([Rysunek 12\)](#page-22-0).

Jeśli autoryzacja przebiegła pomyślnie, przy następnym uruchomieniu aplikacji ekran autoryzacji i Oświadczenie o ochronie danych osobowych nie będą już wyświetlane, a aplikacja zostanie uznana za "odblokowaną".

#### 7.3.1 Akceptowanie zasad ochrony danych

Aby przejść do następnego ekranu, należy przeczytać Oświadczenie o ochronie danych osobowych i zaakceptować je, naciskając prawy przycisk pokazany na [Rysunek 12](#page-22-0). Ponadto Oświadczenie o ochronie danych osobowych można odczytać i pobrać jako plik PDF, naciskając lewy przycisk.

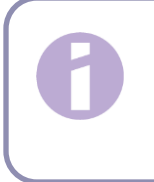

 $\overline{1}$ 

#### **Uwaga:**

Jeśli Oświadczenie o ochronie danych osobowych nie zostanie przewinięte do samego dołu, przycisk Akceptuj pozostanie nieaktywny.

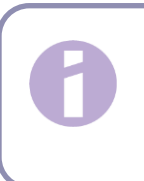

#### **Uwaga:**

Przed zaakceptowaniem Oświadczenia o ochronie danych osobowych należy je przeczytać.

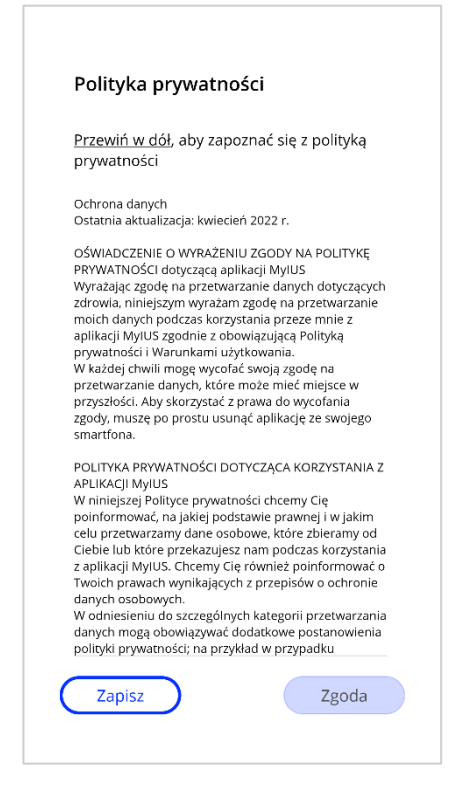

**Rysunek 12: Ekran Oświadczenia o ochronie danych osobowych**

# <span id="page-22-0"></span>7.4 Śledzenie danych

 $\overline{1}$ 

Po zaakceptowaniu Oświadczenia o ochronie danych osobowych poniższy ekran poinformuje Cię o gromadzeniu i wysyłaniu danych śledzących ([Rysunek 13](#page-23-0)). Możesz zezwolić na śledzenie danych analitycznych, dotykając prawego przycisku "Zgadzam się", lub odmówić śledzenia danych, dotykając lewego przycisku "Nie teraz". Gromadzenie i wysyłanie danych analitycznych nie jest obowiązkowe, ale pomoże nam ulepszać aplikację.

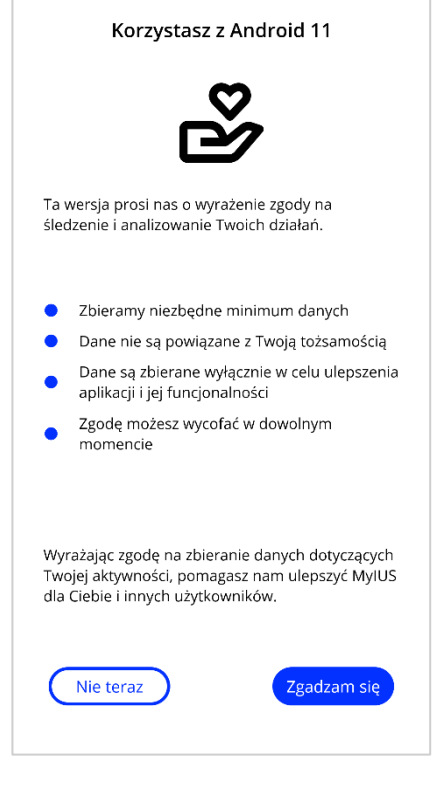

**Rysunek 13: Ekran śledzenia danych**

# <span id="page-23-0"></span>7.5 Rozpocznij konfigurację ustawień

 $\overline{1}$ 

Po pomyślnej autoryzacji kreator Pierwszego użycia przedstawia informacje o IUS i korzystaniu z aplikacji. Proces ten rozpoczyna się od ekranu Ustawienia ([Rysunek 14\)](#page-24-0).

Na tym ekranie można pominąć konfigurację pierwszego użycia, naciskając przycisk "Pomiń" w lewej dolnej części ekranu. Aplikacja pomija kwestionariusz początkowy i wyświetla ekran Data założenia ([Rysunek 24](#page-35-0)), gdzie możesz wprowadzić swoją datę założenia IUS. Możesz uzupełnić swoje dane później, przechodząc do sekcji Profil.

Przycisk "Start" pokazany na [Rysunek 14](#page-24-0) otwiera ekran Alias [\(Rysunek 15\)](#page-25-0). Przycisk "Importuj" umożliwia import danych aplikacji z innego urządzenia końcowego (np. z poprzednio używanego telefonu), co opisano w rozdziale 8.2.

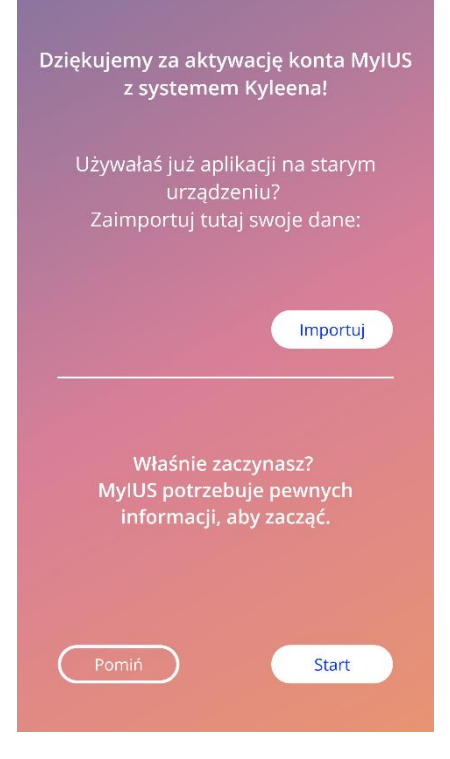

**Rysunek 14: Ekran Rozpocznij konfigurację**

# <span id="page-24-0"></span>7.6 Alias

 $\overline{1}$ 

Ekran Alias [\(Rysunek 15](#page-25-0)) umożliwia wprowadzenie nazwy użytkownika, która może się składać maksymalnie z 15 znaków. Jeśli żądana nazwa użytkownika ma więcej niż 15 znaków, zostanie obcięta po pierwszych 15 znakach.

Jeśli pole tekstowe przeznaczone na wpisanie nazwy użytkownika pozostanie puste lub jeśli chcesz zmienić poprzednio ustawioną nazwę, możesz ją później zmienić w sekcji Profil. Wówczas aktywny będzie przycisk "Kontynuuj", który pozwala pominąć ten ekran.

Przycisk "Kontynuuj" otwiera ekran Wprowadzenie ([Rysunek 16\)](#page-26-0).

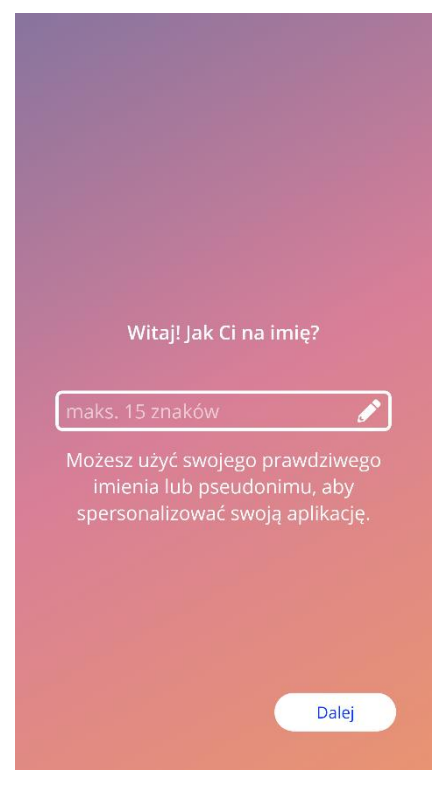

 $\overline{1}$ 

<span id="page-25-0"></span>**Rysunek 15: Ekran Alias**

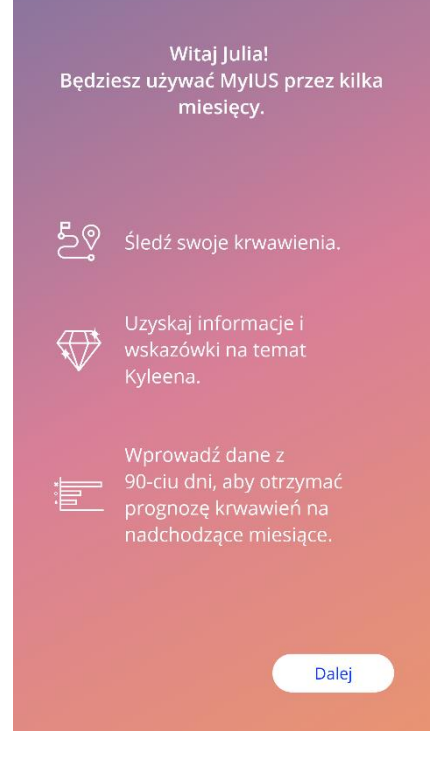

**Rysunek 16: Ekran Wprowadzenie**

# <span id="page-26-0"></span>7.7 Wprowadzenie do konfiguracji

 $\overline{1}$ 

Następny ekran zawiera krótkie wprowadzenie do korzystania z aplikacji.

Przycisk "Kontynuuj" otwiera ekran wideo ([Rysunek 17\)](#page-27-0).

### 7.8 Film z wprowadzeniem

 $\overline{1}$ 

Ten ekran zapewnia dostęp do sekcji Multimedia, w tym do trzech krótkich, pełnoekranowych filmów przedstawiających sposób korzystania z aplikacji. Filmy można otwierać w aplikacji.

Przycisk "Kontynuuj" w prawym dolnym rogu otwiera ekran Rozpocznij dane początkowe (Rysunek [18\)](#page-28-0).

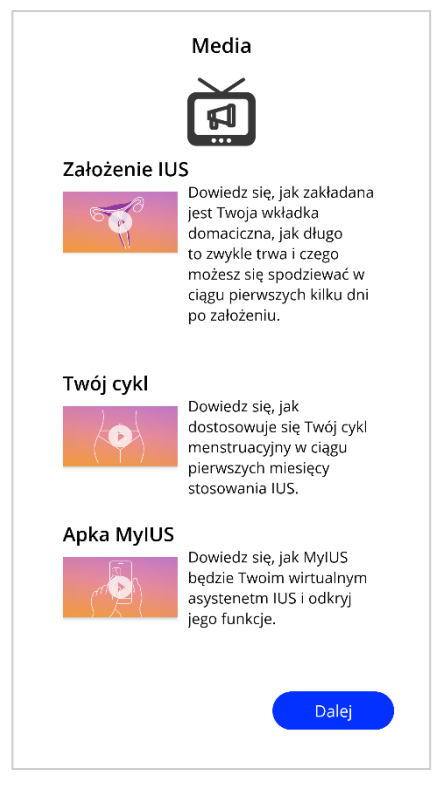

**Rysunek 17: Ekran wideo**

### <span id="page-27-0"></span>7.9 Parametry początkowe

Aby uzyskać dokładną prognozę przyszłego krwawienia, aplikacja potrzebuje pewnych informacji o Tobie (parametrów początkowych). Od ekranu Rozpocznij dane początkowe zacznie się kwestionariusz [\(Rysunek 18](#page-28-0)). W zależności od wybranego kraju kwestionariusz składa się z 5 lub 6 kroków.

Kwestionariusz danych początkowych można również pominąć, naciskając przycisk "Pomiń". Po naciśnięciu przycisku "Pomiń" nastąpi przekierowanie do ekranu daty założenia systemu.

Użytkowniczka może uruchomić kwestionariusz także z sekcji Profil w menu głównym. Również na ekranie Profil będzie można zmienić wcześniej ustawione wartości tych parametrów. Każdy ekran związany z parametrami początkowymi daje możliwość powrotu do poprzedniego ekranu kwestionariusza.

Dopiero po wypełnieniu kwestionariusza zostaniesz nagrodzona klejnotem, jak pokazano na tym ekranie. Klejnot otrzymany za wypełnienie kwestionariusza jest widoczny w sekcji Odblokowanych klejnotów. Będziesz mogła wyświetlić ten klejnot również wtedy, gdy uzupełnisz kwestionariusz w późniejszym czasie. Możesz uzyskać dostęp do kwestionariusza z sekcji Profil.

Na wszystkich ekranach, które należą do kwestionariusza, wyświetla się u góry ekranu "numer etapu", pokazujący postęp wypełniania kwestionariusza.

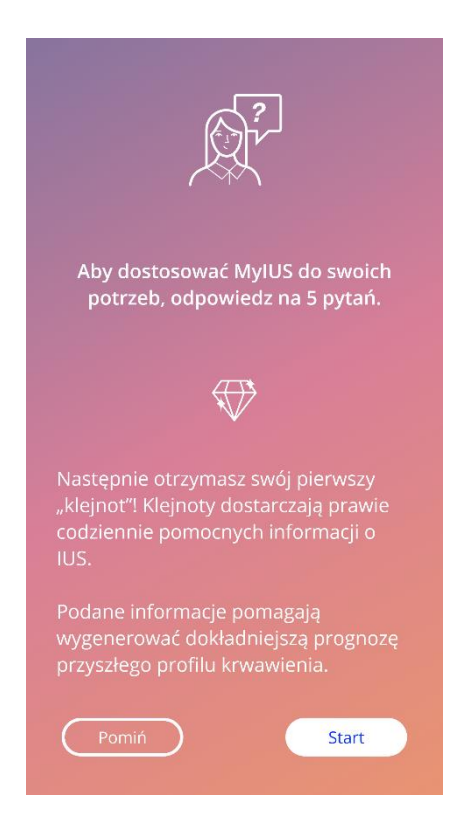

**Rysunek 18: Ekran Rozpocznij dane początkowe**

#### <span id="page-28-0"></span>7.9.1 Data urodzenia

 $\overline{1}$ 

To jest pierwszy ekran kwestionariusza. Zostaniesz poproszona o podanie daty urodzenia. Aplikacja uwzględnia wiek poniżej 60 lat. Domyślną datą jest data bieżąca.

Możesz uzyskać szczegółowe informacje na temat wpływu parametru daty urodzenia na prognozowanie przyszłego krwawienia, naciskając ikonę informacji.

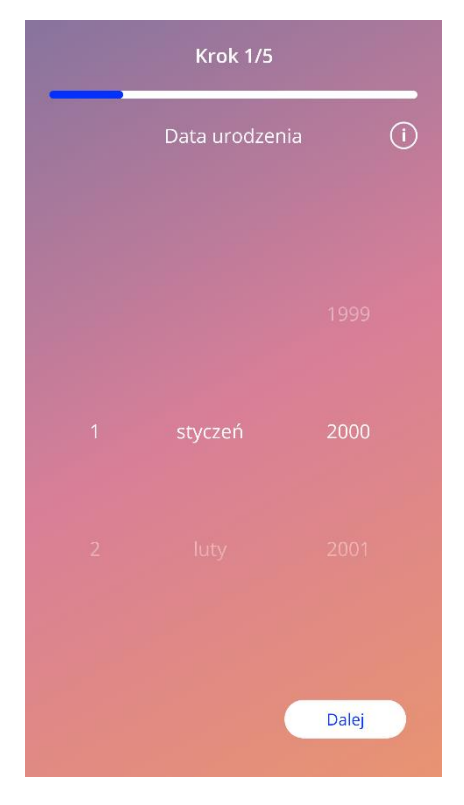

**Rysunek 19: Ekran daty urodzenia**

### 7.9.2 Kraj

 $\overline{1}$ 

Aby prognozować krwawienia, aplikacja musi także wiedzieć, w jakim kraju mieszkasz. Jeśli kraj ustawiony w Twoim telefonie jest obsługiwany przez aplikację, zostanie on automatycznie wyświetlony jako wstępnie wybrany.

Możesz uzyskać szczegółowe informacje na temat wpływu parametru kraju na prognozę przyszłego krwawienia, naciskając ikonę informacji.

Przez naciśnięcie przycisku Wstecz (biała strzałka) można wrócić do ekranu Data urodzenia.

Aby aktywować przycisk "Kontynuuj" i przejść do następnego ekranu, musisz wybrać wartość z listy.

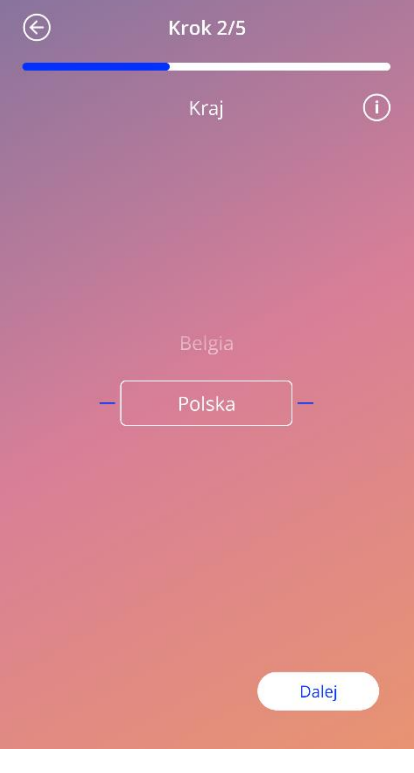

**Rysunek 20: Ekran Kraj**

#### 7.9.3 Waga i wzrost

 $\overline{1}$ 

Na tym ekranie zostaniesz poproszona o podanie swojej masy ciała w kilogramach lub funtach i wzrostu w centymetrach lub stopach. Domyślnie wybrane są wartości 60 kg i 160 cm. Wybierz swoje osobiste wartości, aby przyszła prognoza była spersonalizowana odpowiednio do Twojego ciała.

Możesz uzyskać szczegółowe informacje o tym, jak parametry masy ciała i wzrostu wpływają na prognozowanie twojego przyszłego krwawienia, naciskając ikonę informacji. Naciskając przycisk Wstecz, możesz wrócić do ekranu Kraj.

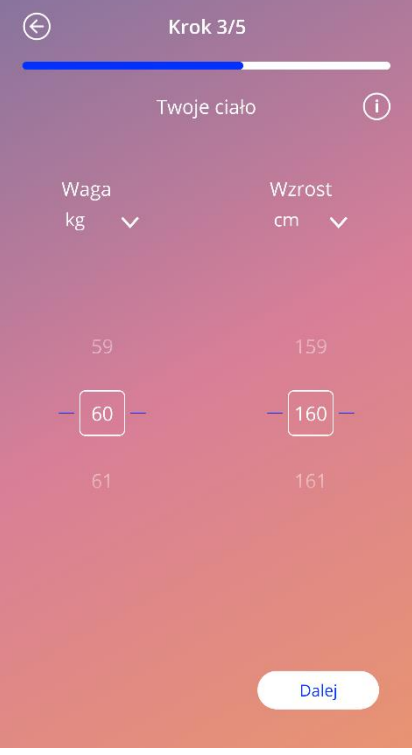

**Rysunek 21: Ekran Ciało**

#### 7.9.4 Poprzednia metoda antykoncepcji

Aplikacja musi także wiedzieć, jaką metodę antykoncepcji stosowałaś wcześniej. Należy wybrać przynajmniej jedną opcję, aby aktywować przycisk "Kontynuuj" i przejść do następnego ekranu. Na tym ekranie można wybrać więcej niż jedną opcję, z wyjątkiem sytuacji, gdy wybrano odpowiedź "Żadna antykoncepcja".

#### **Uwaga:**

 $\overline{1}$ 

Opcja "Żadna antykoncepcja" nie może być używana w połączeniu z innymi opcjami.

Jeśli wybierzesz "Żadna antykoncepcja", wszystkie wcześniej wybrane opcje zostaną odznaczone.

Możesz uzyskać szczegółowe informacje o tym, jak ten parametr wpływa na prognozowanie przyszłego krwawienia, naciskając ikonę informacji.

Naciskając przycisk Wstecz, można wrócić do ekranu "Ciało".

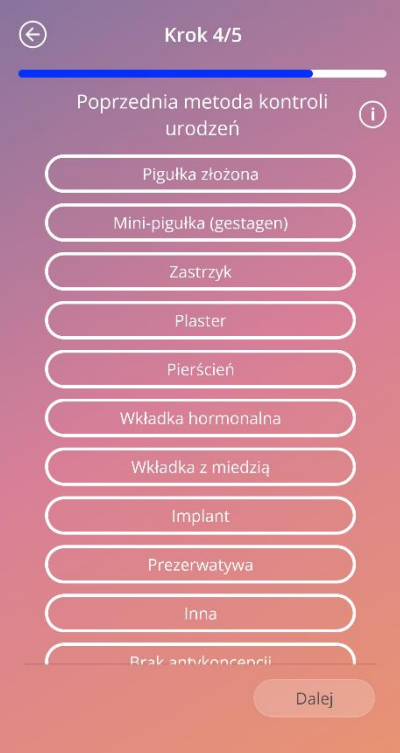

**Rysunek 22: Ekran Poprzednia antykoncepcja**

### 7.9.5 Ciąża i porody

Ten ekran dotyczy liczby ciąż i liczby urodzeń. Aby aktywować przycisk "Kontynuuj" i przejść do następnego ekranu, należy wybrać wartości dla obu parametrów.

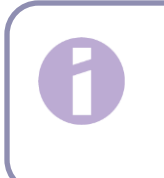

 $\overline{1}$ 

**Uwaga:**

Wartości z dwóch list wyboru są wzajemnie zależne, przy czym liczba ciąż może być tylko równa liczbie porodów lub od niej większa.

Możesz uzyskać szczegółowe informacje o tym, jak ten parametr wpływa na prognozowanie przyszłego krwawienia, naciskając ikonę informacji.

 $\mathbf{I}$ 

Naciskając przycisk Wstecz, można wrócić do ekranu "Poprzednia metoda antykoncepcji".

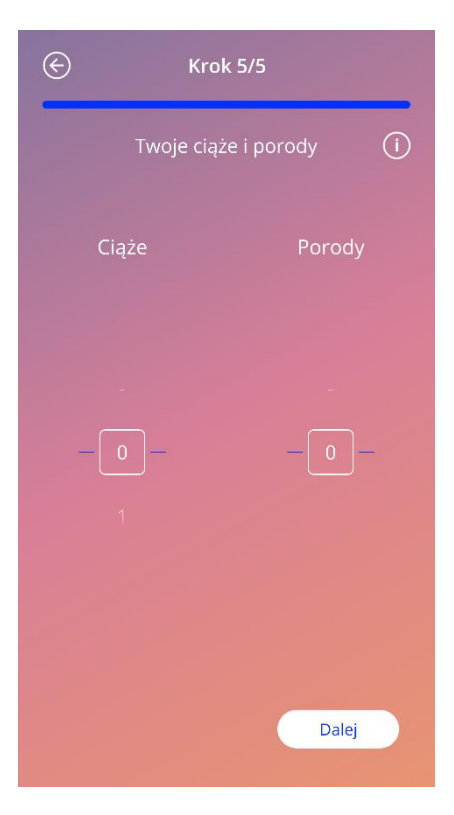

**Rysunek 23: Ekran Ciąża**

### 7.10 Data założenia IUS

 $\overline{1}$ 

Kolejnym ekranem po kwestionariuszu zawierającym parametry początkowe jest ekran Data założenia systemu [\(Rysunek 24\)](#page-35-0).

Aby sporządzić prognozę przyszłego krwawienia, aplikacja musi znać dokładną datę założenia IUS. Możesz także ustawić datę w przeszłości. Jeśli data jest dawniejsza niż 90 dni wstecz, opcje prognozy wzorca krwawienia, przekazywania opinii i udziału w badaniu są wyłączone. W takim przypadku otrzymasz ostrzeżenie w okienku. .

#### **Uwaga:**

Możesz podać datę założenia systemu w przeszłości, ale pamiętaj, że prognozę przyszłego wzorca krwawienia można utworzyć tylko wtedy, gdy data założenia przypada nie dawniej niż 90 dni temu. Jeśli data założenia systemu była dawniejsza niż 90 dni temu, wprowadź prawidłową datę, aby móc korzystać z aplikacji do samodzielnego śledzenia swojego wzorca krwawienia.

Domyślnie wybraną datą jest data bieżąca.

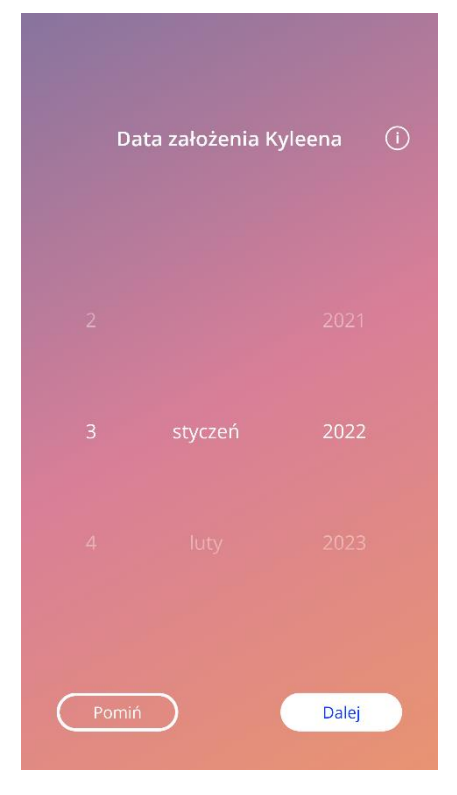

 $\overline{1}$ 

**Rysunek 24: Ekran Data założenia systemu**

<span id="page-35-0"></span>Ustawianie daty założenia systemu można pominąć i otworzyć lub edytować później w sekcji Profil w menu głównym. W przypadku edycji daty założenia systemu z poziomu ekranu Profilu przycisk "Pomiń" nie będzie widoczny. Jeśli pominiesz ten etap, naciskając przycisk "Pomiń", lub jeśli podałaś przyszłą datę założenia i naciśniesz przycisk "Kontynuuj", aplikacja wyświetli ekran główny.

Jeśli data umieszczenia jest dawniejsza niż 90 dni temu, aplikacja poinformuje Cię o tym i poprosi o potwierdzenie daty założenia systemu ([Rysunek 25](#page-36-0)). Jeśli zaakceptujesz datę założenia, zauważysz, że na ekranie głównym wszystkie elementy są już wypełnione. Dzieje się tak dlatego, że prognoza wzorca krwawienia jest dostępna tylko w przypadku dat założenia systemu przypadających w ciągu ostatnich 90 dni. Mimo to możesz używać aplikacji do śledzenia swojego wzorca.
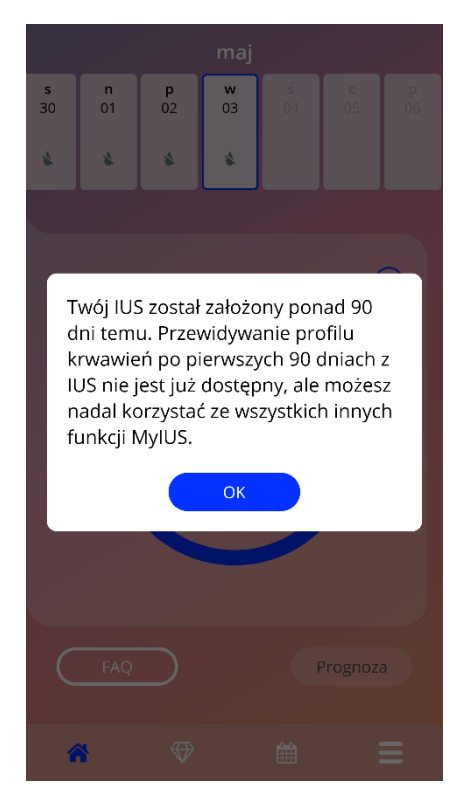

 $\overline{1}$ 

**Rysunek 25: Potwierdź założenie systemu dawniej niż 90 dni temu**

Jeśli jednak data założenia jest przeszła lub dzisiejsza, a Ty naciśniesz przycisk "Kontynuuj", aplikacja wyświetli następujący ekran:

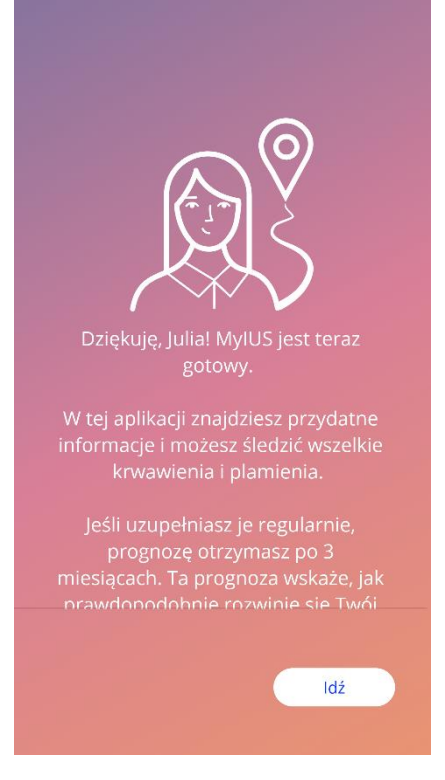

**Rysunek 26: Ekran Po potwierdzeniu daty założenia systemu**

Naciśnięcie przycisku "Idź" spowoduje przejście do ekranu głównego.

 $\mathbf{I}$ 

# **8 Eksport/import danych aplikacji**

Aplikacja umożliwia przesyłanie danych aplikacji z jednego urządzenia końcowego do innego urządzenia końcowego. Na obu urządzeniach końcowych musi być zainstalowana aplikacja MyIUS. Dane aplikacji obejmują wszystkie wprowadzone dane, takie jak informacje początkowe czy wprowadzone wzorce krwawienia. W razie użycia innego urządzenia końcowego do przesłania danych można użyć funkcji eksportu.

## 8.1 Eksport

 $\overline{1}$ 

Jeśli otworzysz ekran Ustawienia z ekranu głównego, aplikacja wyświetli przycisk eksportowania danych użytkowniczki do innego urządzenia. Po naciśnięciu przycisku "Eksport danych" rozpoczyna się proces eksportowania danych.

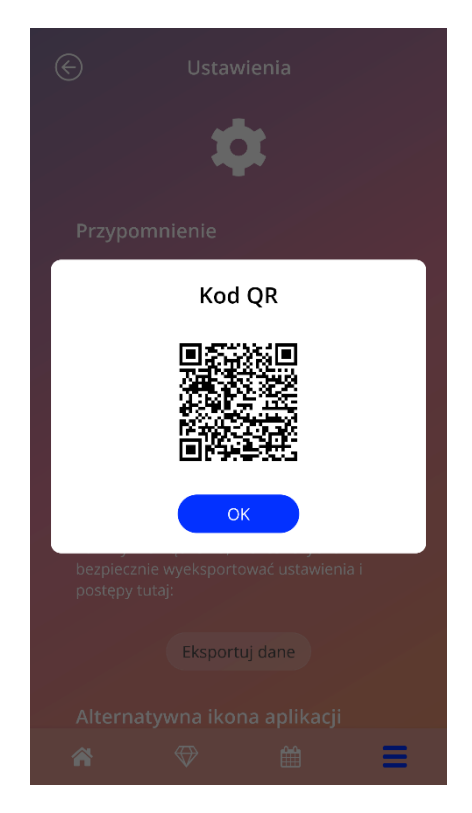

**Rysunek 27: Ekran Eksport**

Aplikacja MyIUS automatycznie szyfruje wszystkie żądane dane i przesyła je na serwer. Następnie aplikacja generuje i wyświetla unikalny kod QR. Wyświetlony kod QR może być zeskanowany przez inne urządzenie końcowe w celu zaimportowania wszystkich istotnych danych użytkowniczki.

Pamiętaj, aby ustawić odpowiednią jasność urządzenia wyświetlającego, aby kod QR był lepiej widoczny.

Aby funkcja eksportu działała, niezbędne jest aktywne połączenie internetowe. Po pomyślnym zakończeniu transmisji lub po upływie 24 godzin przesłane dane zostaną usunięte. Jeśli po upływie

24 godzin chcesz przesłać dane tej samej aplikacji lub dokonać kolejnej transmisji tych samych danych, musisz rozpocząć nowy proces eksportu.

# 8.2 Import

 $\overline{1}$ 

Aby wykorzystać dane aplikacji na aktualnym urządzeniu końcowym, musisz mieć na nim zainstalowaną aplikację. Po uruchomieniu aplikacji, zanim zostaniesz poproszona o podanie informacji początkowych, aplikacja pozwala zaimportować dane [\(Rysunek 14\)](#page-24-0). Naciśnij przycisk "Import", aby rozpocząć proces importowania.

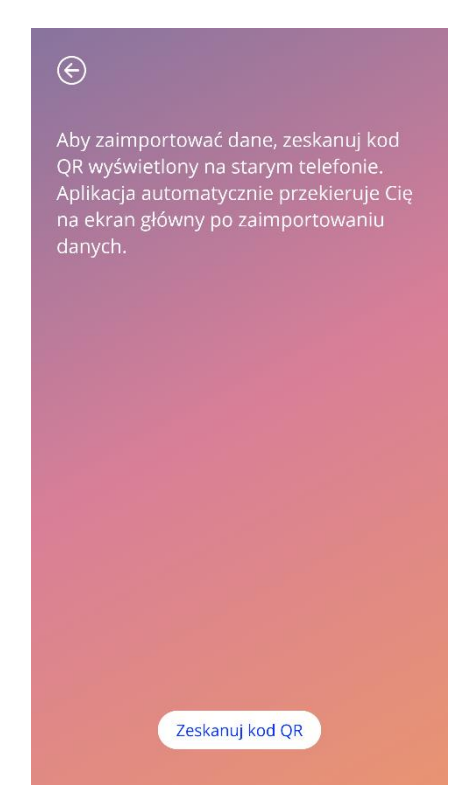

**Rysunek 28: Ekran Import**

Funkcję importowania danych można wybrać tylko, zanim użytkowniczka wprowadzi jakiekolwiek informacje początkowe. Aby zaimportować dane na nowo, należy odinstalować aplikację i zainstalować ją ponownie, a następnie po pierwszym uruchomieniu aplikacji wybrać funkcję importowania.

### 8.2.1 Skaner importu

 $\overline{1}$ 

Po rozpoczęciu procesu importowania danych, kiedy udzielisz zgody na dostęp do aparatu fotograficznego w Twoim urządzeniu, aplikacja automatycznie uruchomi aparat fotograficzny i użyje go jako skanera kodów QR. Jeśli wcześniej nie wyraziłaś zgody na dostęp, możesz to zmienić w ustawieniach systemowych urządzenia.

Ustaw obraz w aparacie tak, aby kod QR był w pełni widoczny na ekranie. Aby kod QR był czytelny, musi być całkowicie widoczny, a urządzenie końcowe musi mieć odpowiednią jasność. Skanowanie odbywa się automatycznie po wykryciu przez aparat kodu QR. Gdy skanowanie zakończy się sukcesem lub niepowodzeniem, aplikacja wyświetli informację zwrotną o wyniku skanowania. W przypadku braku informacji zwrotnej w czasie, gdy aparat był uruchomiony, należy odpowiednio wyrównać położenie kodu QR w obrazie z aparatu lub zwiększyć jasność wyświetlającego urządzenia końcowego.

#### 8.2.2 Udane skanowanie

Jeśli kod QR został pomyślnie zeskanowany przez aplikację MyIUS, wszystkie Twoje dane zostaną automatycznie pobrane do lokalnej aplikacji. Następnie zostaniesz przekierowana do ekranu głównego aplikacji. Ponowne uruchomienie aplikacji nie jest konieczne.

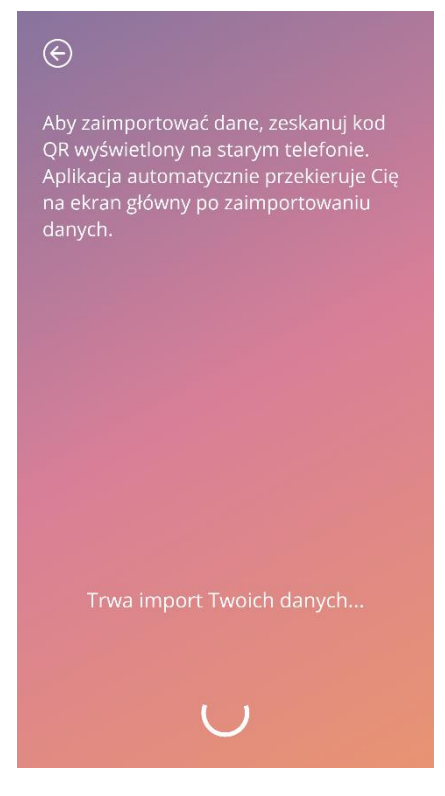

**Rysunek 29: Ekran Skanowanie powiodło się**

#### 8.2.3 Nieudane skanowanie

 $\overline{1}$ 

Może się zdarzyć, że skanowanie lub pobieranie danych nie powiedzie się. Powodów może być kilka, na przykład nieaktywne połączenie internetowe, niemożność odnalezienia danych (np. zostały usunięte po upływie 24 godzin) lub nieprawidłowy format kodu QR. W takich przypadkach aplikacja poinformuje Cię o błędzie.

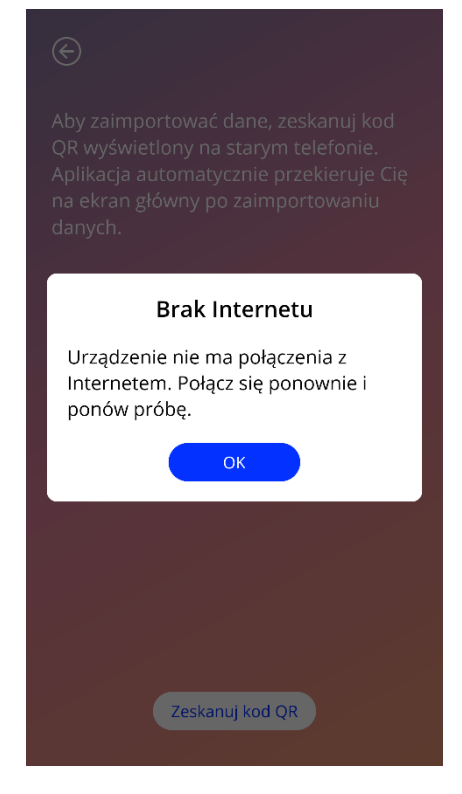

 $\mathbf{I}$ 

**Rysunek 30: Ekran Skanowanie nie powiodło się**

# **9 Ekran główny**

Ekran główny to główny ekran aplikacji. Ten ekran wyświetli się jeden raz za każdym razem, gdy uruchomisz aplikację po jej skonfigurowaniu, po tym, jak odpowiesz na pytania o parametry początkowe.

Ekran główny ([Rysunek 31](#page-43-0)) składa się z trzech części:

- wyciągu z kalendarza tygodniowego,
- obszaru postępu oraz

 $\overline{1}$ 

<span id="page-43-0"></span>• obszaru przycisków.

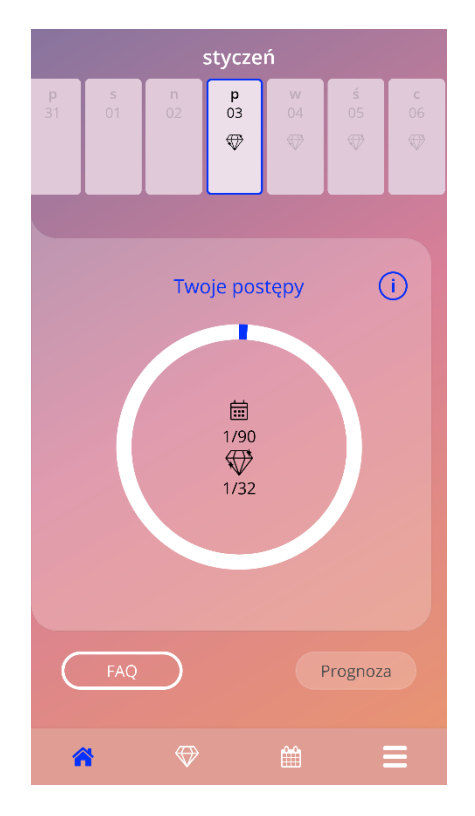

**Rysunek 31: Ekran główny**

## 9.1 Obszar postępu

 $\overline{\phantom{a}}$ 

Obszar postępu pokazuje liczbę dni, które upłynęły od daty założenia systemu, oraz liczbę zebranych klejnotów.

Pasek postępu (niebieskie koło) będzie się stopniowo wypełniać odpowiednio do liczby dni, przez które używasz aplikacji.

Szczegółowe informacje o obszarze postępu uzyskasz, naciskając ikonę informacji.

#### **Uwaga:**

Obszar ten będzie aktualizowany dopiero po ustawieniu i potwierdzeniu daty założenia IUS. Dopóki data założenia nie zostanie ustawiona i potwierdzona, liczba będzie wskazywać 0.

Pośrodku obszaru postępu znajduje się streszczenie, wskazujące:

- liczbę dni z 90 dni po dacie założenia IUS, przez które używasz aplikacji,
- liczbę odblokowanych klejnotów z ogólnej liczby dostępnych klejnotów.

# 9.2 Ekran Tygodniowy kalendarz

U góry ekranu głównego jest wyświetlany kalendarz tygodniowy. Pokazuje on u góry bieżący miesiąc, a pośrodku bieżący dzień. Każdy z wyświetlanych dni może zawierać informacje związane z już wprowadzonymi wzorcami krwawienia, datą prognozy, możliwymi do zdobycia klejnotami lub dodatkowe informacje o Twoim nastroju, które wprowadziłaś wcześniej.

Możesz przesuwać ekran kalendarza tygodniowego w lewo i prawo, aby wyświetlić inne tygodnie. Jest to możliwe z wyjątkiem następujących sytuacji:

• jeśli nie ustawiono daty założenia systemu, funkcja przesuwania w lewo i w prawo jest nieaktywna, a widoczny jest tylko bieżący tydzień;

- dni przed datą założenia systemu nie są wyświetlane;
- przesunięcie w celu wyświetlenia większej liczby przyszłych dat nie jest możliwe;
- przesunięcie nie jest możliwe, jeśli wybrano jeden lub więcej dni w kalendarzu.

Po wybraniu jednego lub większej liczby dni z kalendarza tygodniowego możesz ustawić profil krwawienia na te dni.

#### **Uwaga:**

 $\overline{1}$ 

Dodając dane z więcej niż jednego dnia, powinnaś zachować jak największą dokładność, ponieważ mogą one wpłynąć na Twoje przyszłe prognozy.

#### **Uwaga:**

Wybór większej liczby dni jest możliwy tylko w widoku bieżącym kalendarza tygodniowego. Przesunięcie do minionych tygodni i zachowanie wybranych dni nie jest możliwe.

Dni bieżącego tygodnia przypadających w przyszłości nie można wybrać; są one wyszarzone. Dni przed datą założenia systemu nie są widoczne.

Kiedy wyświetla się ikona klejnotu, tego dnia można otrzymać klejnot. Zobacz warunki otrzymania klejnotu w rozdziale 14 – Klejnoty.

## 9.3 Ekran Kalendarz miesięczny

Do ekranu kalendarza miesięcznego [\(Rysunek 32\)](#page-46-0) można uzyskać dostęp, naciskając ikonę "Kalendarz" na pasku nawigacji na ekranie głównym. Po naciśnięciu kalendarz otwiera się na bieżącym miesiącu. Każdy dzień pokazuje informacje związane z już wprowadzonymi danymi krwawienia, datą prognozy, potencjalnymi klejnotami lub dodatkowe informacje o Twoim nastroju, które podałaś wcześniej.

Aby przechodzić od jednego miesiąca do innego na ekranie kalendarza miesięcznego, wystarczy przesuwać kalendarz w lewo lub w prawo lub użyć strzałek u góry ekranu, jak pokazano na [Rysunek](#page-46-0)  [32](#page-46-0). Naciskając konkretny miesiąc między strzałkami, możesz bezpośrednio wybrać żądany miesiąc w żądanym roku, a także przechodzić od jednego roku do innego w następującym okienku.

Wybierając jeden lub więcej dni w kalendarzu tygodniowym, możesz ustawić profil krwawienia na te dni.

**Uwaga:**

 $\overline{1}$ 

Wybór więcej niż jednego dnia jest możliwy tylko w aktualnie wybranym miesiącu. Przejście do innego miesiąca i jednoczesne zachowanie wyboru nie jest możliwe.

Dni w przyszłości oraz przed datą założenia systemu nie można wybrać; są one wyszarzone.

<span id="page-46-0"></span>Kiedy zostaje wyświetlona ikona klejnotu, można w tym dniu otrzymać klejnot. Zobacz warunki otrzymania klejnotu w rozdziale 14 – Klejnoty.

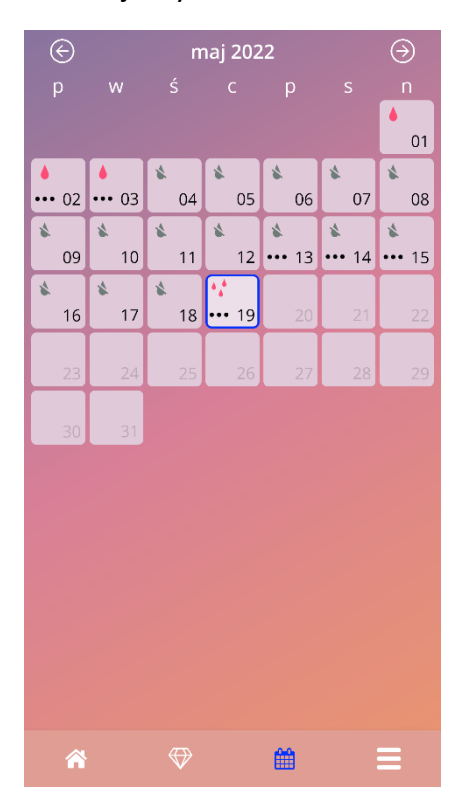

**Rysunek 32: Ekran Kalendarz miesięczny**

# 9.4 Jak dodawać lub edytować poziomy krwawienia

Możesz dodać nowy wpis o krwawieniu lub edytować istniejący wpis o krwawieniu, naciskając jeden lub więcej dni w kalendarzu tygodniowym [\(Rysunek 33\)](#page-47-0) lub kalendarzu miesięcznym [\(Rysunek](#page-48-0)  [34\)](#page-48-0). Jeśli wybierzesz wzorzec krwawienia obejmujący wiele dni, dla wszystkich wybranych dni zostanie wprowadzony ten sam wybrany wzorzec krwawienia.

Można wybrać trzy wzorce krwawienia:

- brak krwawienia,
- plamienie,

 $\overline{1}$ 

• krwawienie.

Ponadto możesz udokumentować swoje uczucia i nastrój, wybierając jeden z trzech emotikonów wyświetlanych poniżej wzorca krwawienia. Możesz także wprowadzić do 200 znaków, aby opisać swoje objawy i uczucia. Po wprowadzeniu danych dotyczących nastroju na dany dzień lub wprowadzeniu notatki, w kalendarzu tygodniowym lub kalendarzu miesięcznym ten dzień zostanie oznaczony trzema kropkami [\(Rysunek 33\)](#page-47-0).

<span id="page-47-0"></span>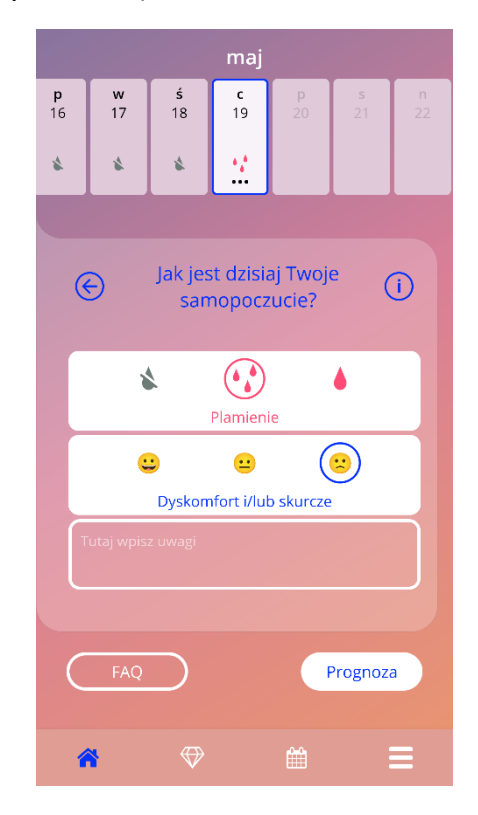

**Rysunek 33: Poziomy krwawienia na ekranie głównym**

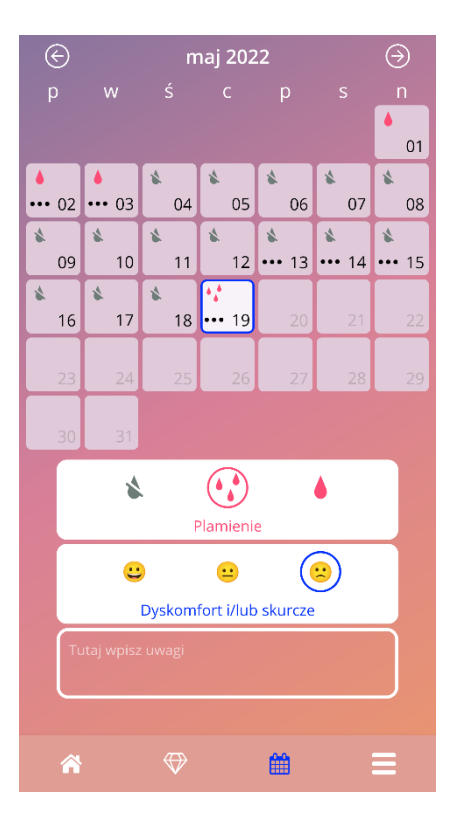

**Rysunek 34: Wzorzec krwawienia na ekranie kalendarza miesięcznego**

### <span id="page-48-0"></span>9.4.1 Poziomy krwawienia przed prognozą

 $\overline{1}$ 

Po wprowadzeniu daty założenia systemu można dodawać lub edytować poziomy krwawień do chwili otrzymania prognozy krwawienia. Wybrane dni muszą się mieścić między datą założenia systemu a dniem bieżącym.

### 9.4.2 Poziomy krwawienia po prognozie

Gdy otrzymałaś prognozę dotyczącą przyszłych krwawień, możesz dodawać lub edytować poziomy krwawienia między dniem prognozy a dniem bieżącym.

# 9.5 Prognoza

 $\overline{1}$ 

Prognoza przyszłych krwawień zależy od różnych czynników, w tym od liczby wprowadzonych poziomów krwawień, co opisano w kolejnych rozdziałach.

## 9.5.1 Warunki wstępne przed uzyskaniem prognozy

Po spełnieniu warunku, jakim jest wprowadzenie liczby poziomów krwawienia, możesz zapytać o prognozę, jeśli spełnione są następujące warunki wstępne:

- wszystkie parametry początkowe są ustawione;
- na początku wprowadzania danych podana data założenia systemu przypada nie dawniej niż 90 dni temu;
- nie otrzymano jeszcze żadnych prognoz;
- minęło co najmniej 90 dni od dnia założenia systemu.

Kiedy nastąpi 90. dzień po potwierdzonej dacie założenia systemu i dla tego dnia będzie ustawiony poziom krwawienia, aplikacja uaktywnia przycisk "Prognoza" na ekranie głównym ([Rysunek 35\)](#page-50-0).

## 9.5.2 Prognozy bez brakujących dni

Możesz zapytać o prognozę przyszłego krwawienia, jeśli spełnione są warunki wstępne określone punkcie 9.5.1 i na każdy z 90 dni po dniu założenia systemu ustawiony jest poziom krwawienia.

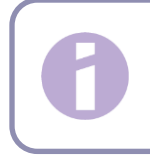

 $\mathbf{I}$ 

#### **Uwaga:**

Ta prognoza zapewni najbardziej dokładny wynik.

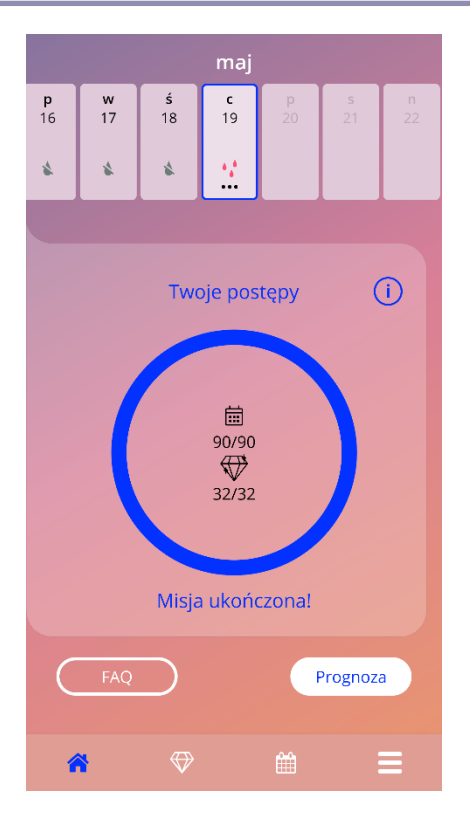

<span id="page-50-0"></span>**Rysunek 35: Ekran Dostępne prognozy**

## 9.5.3 Prognozy z brakującymi dniami

 $\overline{1}$ 

Możesz także zapytać o prognozę w przypadku braku kilku codziennych poziomów krwawień, pod warunkiem, że spełnione są warunki wstępne określone w punkcie 9.5.1, a brakuje co najwyżej dwóch poziomów w okresie 30 dni w całym 90-dniowym okresie.

Kiedy powyższe warunki zostaną spełnione, aplikacja powiadomi Cię o tym, wyświetlając okienko.

Możesz wprowadzić brakujące dni po naciśnięciu przycisku "Sprawdź". Następnie możesz pytać o prognozę, naciskając przycisk "Prognoza" na ekranie głównym ([Rysunek 35](#page-50-0)). Po naciśnięciu przycisku "Sprawdź" kalendarz miesięczny otworzy się na miesiącu zawierającym pierwsze braki danych dotyczących krwawienia.

Możesz także zapytać o prognozę bez wpisywania brakujących dni, naciskając przycisk "Prognoza" w okienku [\(Rysunek 36\)](#page-52-0).

**Uwaga:**

W takim przypadku Twoja prognoza nie będzie tak dokładna jak w przypadku, gdy zbiór danych jest wypełniony, a po otrzymaniu prognozy nie będziesz mogła edytować ani dodawać wpisów dotyczących krwawienia.

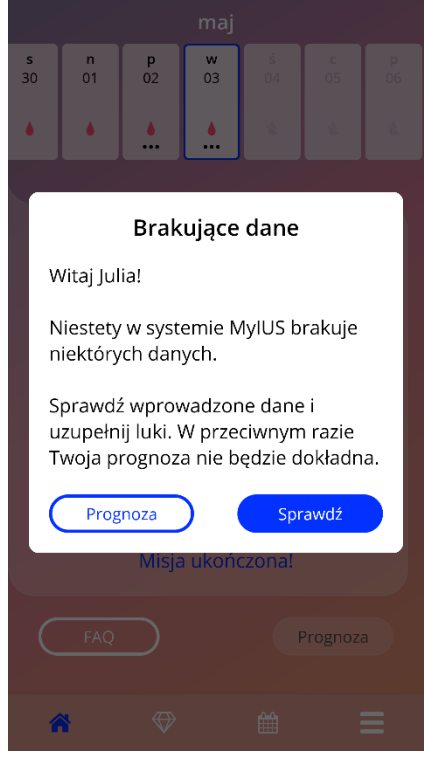

**Rysunek 36: Okienko z informacją o brakującym dniu**

### <span id="page-52-0"></span>9.5.4 Prognoza nie jest dozwolona

 $\overline{1}$ 

Jeśli brakuje więcej niż dwóch poziomów krwawienia lub jeśli brakuje co najmniej dwóch kolejnych wpisów w całym 90-dniowym okresie, pojawi się okienko [\(Rysunek 37\)](#page-53-0), które pozwala przejść do kalendarza miesięcznego w celu dodania brakujących danych lub tymczasowo pominąć podawanie brakujących danych o krwawieniu.

#### **Uwaga:**

W tym przypadku nie jest możliwe wygenerowanie nawet niedokładnej prognozy. Aby otrzymać prognozę, będziesz musiała wprowadzić brakujące dane o krwawieniu.

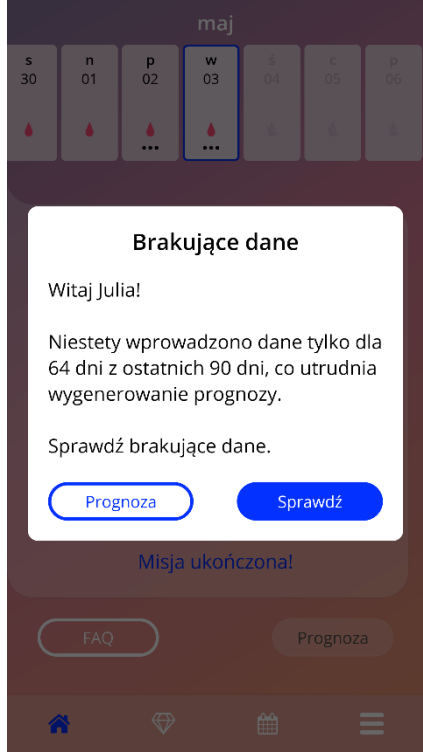

 $\overline{1}$ 

<span id="page-53-0"></span>**Rysunek 37: Zbyt wiele brakujących danych**

## 9.5.5 Zapytaj o prognozę

Jeśli spełnione są warunki umożliwiające sformułowanie prognozy, możesz jej zażądać, naciskając przycisk "Prognoza" na ekranie głównym ([Rysunek 35\)](#page-50-0).

## 9.5.5.1 Krok 1

 $\overline{1}$ 

<span id="page-54-0"></span>Ten ekran informuje, że osiągnęłaś cel [\(Rysunek 38\)](#page-54-0). Możesz nacisnąć przycisk "Kontynuuj" i przejść do kroku 2.

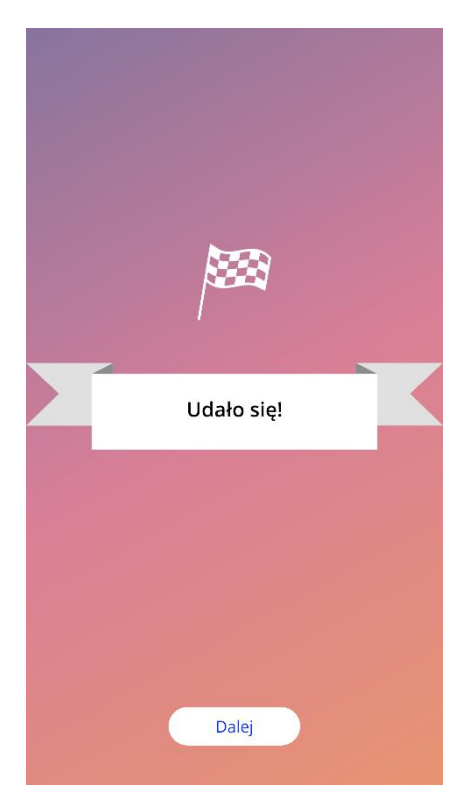

**Rysunek 38: Prognoza - krok 1**

## 9.5.5.2 Krok 2

 $\overline{1}$ 

<span id="page-55-0"></span>Ten ekran pozwala zapytać o prognozę przez naciśnięcie przycisku "Wygeneruj prognozę" (Rysunek [39\)](#page-55-0).

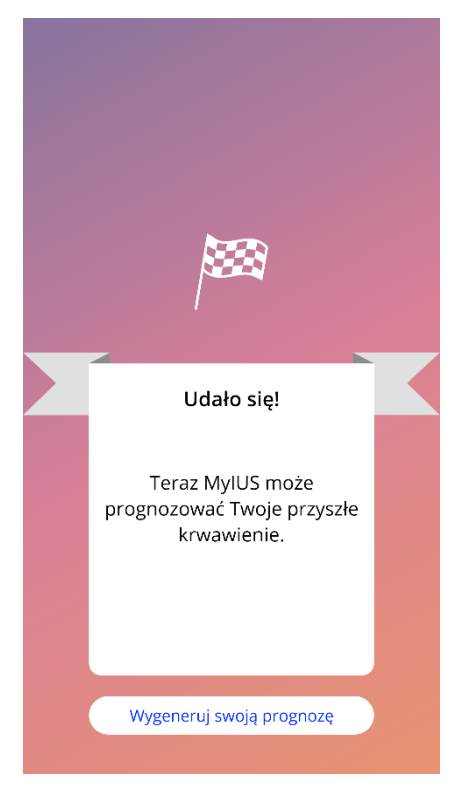

**Rysunek 39: Prognoza - krok 2**

## 9.5.5.3 Krok 3

 $\overline{1}$ 

Ten ekran pokazuje Twoją prognozę [\(Rysunek 40\)](#page-56-0). Następnie możesz przejść do ekranu głównego, naciskając przycisk "Kontynuuj".

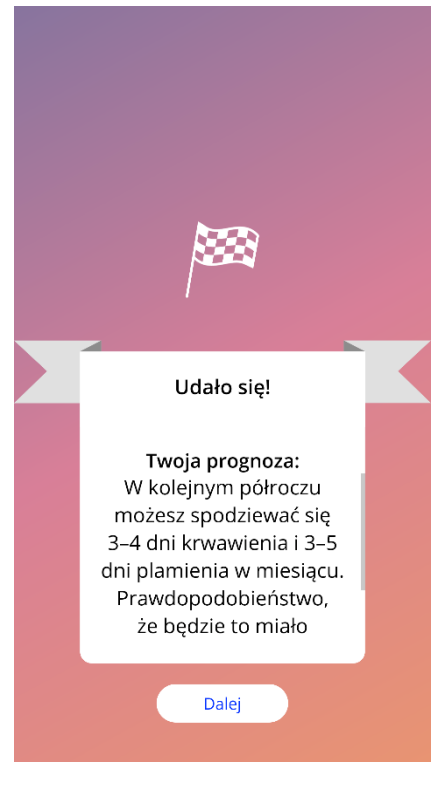

**Rysunek 40: Prognoza - krok 3**

<span id="page-56-0"></span>Po otrzymaniu prognozy nie można już zmienić danych o krwawieniu wykorzystanych do jej obliczenia .

Przycisk "Prognoza" pozostanie aktywny na ekranie głównym i zawsze będzie wyświetlać pierwszą prognozę otrzymaną w tym kroku.

## 9.6 Aktualizacja nowych funkcji

Aplikacja MyIUS jest regularnie aktualizowana. Abyś nie przeoczyć żadnej nowej funkcji, aplikacja informuje o nich po uruchomieniu. Po otwarciu aplikacji zostanie wyświetlone okienko z informacją o najnowszej zmianie lub dodaniu nowej funkcji. Te wyskakujące okienka będą wyświetlane tylko raz. Ponadto w menu głównym czerwoną kropką zaznaczono miejsce, w którym można znaleźć nową funkcję ([Rysunek 41\)](#page-57-0). Kropka taka automatycznie zniknie, gdy uzyskasz po raz pierwszy dostęp do nowej funkcji.

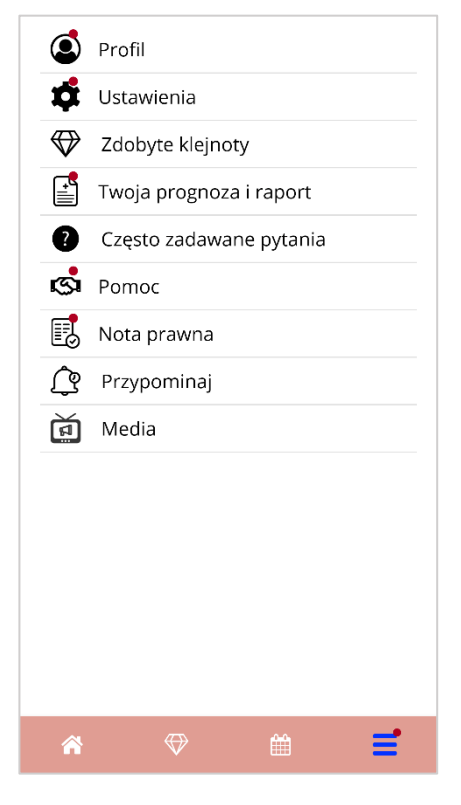

 $\begin{array}{c} \begin{array}{c} \hline \end{array} \end{array}$ 

<span id="page-57-0"></span>**Rysunek 41: Menu główne (informacja o nowych funkcjach)**

# **10 Ekran Profil**

Ekran Profil [\(Rysunek 42](#page-59-0)) jest dostępny z menu głównego po naciśnięciu pozycji "Profil".

Ekran Profil zawiera następujące informacje i opcje:

- nazwa użytkowniczki
- Twój IUS

 $\overline{\phantom{a}}$ 

- data założenia systemu
- ostateczna data usunięcia systemu
- parametry początkowe

Możesz ustawić lub zmodyfikować swoją nazwę użytkowniczki, wybierając pole tekstowe "Twoja wybrana nazwa".

Twój IUS jest wyświetlany zgodnie z podanym kodem lub wyborem, którego dokonałaś podczas uwierzytelnienia przy pierwszym uruchomieniu aplikacji. Nie możesz zmienić typu IUS wstecz.

Datę założenia systemu (patrz rozdział 7.10) można ustawić lub zmienić, naciskając pole tekstowe "Data założenia IUS".

Ostateczny dzień usunięcia jest podawany automatycznie zgodnie z Twoim IUS i datą jego założenia; nie można go zmienić ręcznie.

Parametry początkowe można ustawić lub zmodyfikować, naciskając pierwszy wiersz "pytań konfiguracyjnych" lub ikonę ołówka.

Kiedy wejdziesz do parametrów początkowych, cały kwestionariusz uruchomi się ponownie od ekranu daty urodzenia [\(Rysunek 19](#page-29-0)). Jeśli dane w kwestionariuszu zostały podane wcześniej, będą one wstępnie wybrane, a na wszystkich ekranach będą aktywne przyciski "Kontynuuj".

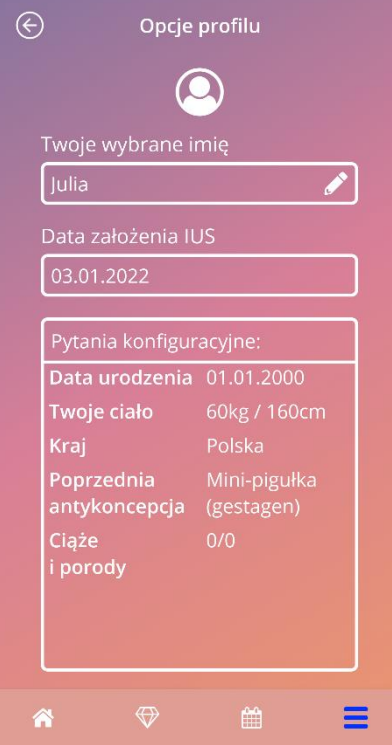

 $\overline{1}$ 

<span id="page-59-0"></span>**Rysunek 42: Ekran Profil**

# **11 Ekran Ustawienia**

 $\overline{1}$ 

Ekran Ustawienia [\(Rysunek 43](#page-60-0)) jest dostępny z menu głównego **przycisku** po naciśnięciu przycisku "Ustawienia".

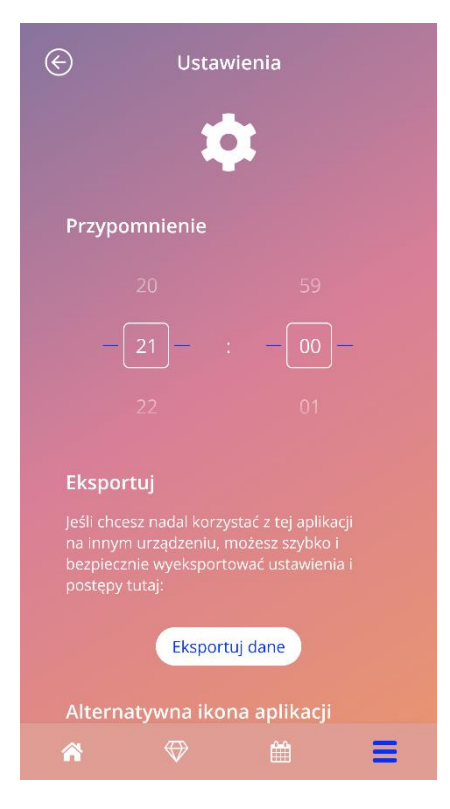

**Rysunek 43: Ekran Ustawienia**

<span id="page-60-0"></span>Pozwala ustawić czas codziennych przypomnień dotyczących wprowadzania danych o krwawieniach oraz wyeksportować dane do innego telefonu komórkowego, jak to opisano w rozdziale 8.

# 11.1 Jak ustawić powiadomienie

Możesz zmienić domyślne przypomnienie o codziennym wprowadzeniu poziomu krwawienia (ustawione domyślnie na godzinę 21:00), przewijając selektor czasu na ekranie. Tego przypomnienia nie można wyłączyć; powiadomienie będzie pojawiać się na telefonie codziennie o ustalonej godzinie na tym ekranie, poczynając od daty założenia systemu.

#### **Uwaga:**

 $\overline{1}$ 

W zależności od ustawień telefonu ustawienia czasu przypomnienia są wyświetlane w formacie 24-godzinnym lub 12-godzinnym. Jeśli w telefonie używany jest format 12-godzinny, możesz wybrać opcję "am" (do południa) lub "pm" (po południu) dla wybranej godziny

# **12 Powiadomienia**

Powiadomienia mogą to być przypomnienia lub ostrzeżenia wyświetlane przez aplikację w postaci wyskakujących okienek. Okienko z powiadomieniem zawiera:

• tytuł,

 $\overline{1}$ 

- tekst,
- przycisk do zamykania okienka.

Aplikacja może wyświetlać powiadomienia systemowe i wewnętrzne.

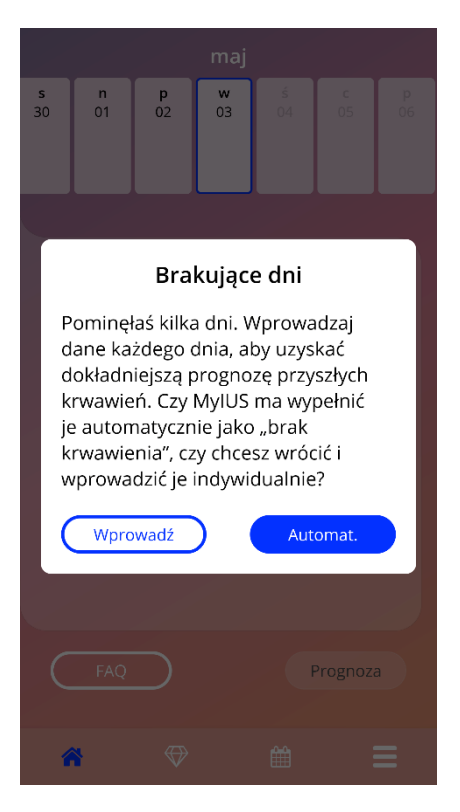

**Rysunek 44: Okienko z przypomnieniem**

# 12.1 Powiadomienia systemowe

 $\overline{\phantom{a}}$ 

Powiadomienia systemowe przypominają o następujących kwestiach:

- Wizyta kontrolna włącza się po 30 dniach od potwierdzonego dnia założenia systemu o godzinie 20:00
- Planowane założenie IUS włącza się 1 dzień przed planowanym dniem założenia systemu o godzinie 20:30
- Codzienny poziom krwawienia: możesz samodzielnie ustawić godzinę, o której ma się włączać

#### **Uwaga:**

Możesz nie widzieć powiadomień systemowych. Przyczyny tego mogą być różne, w zależności od systemu operacyjnego.

Jeśli używasz smartfona z systemem Android, powiadomienia mogą nie być wyświetlane po ponownym uruchomieniu. Aby ponownie aktywować powiadomienia, musisz utworzyć wpis w aplikacji. Powiadomienia będą wówczas wyświetlane jak poprzednio.

Jeśli używasz smartfona z systemem iOS, w ustawieniach urządzenia musisz zezwolić aplikacji na wyświetlanie powiadomień. Jeśli na to nie zezwolisz, nie będziesz widzieć powiadomień systemowych poza aplikacją.

# 12.2 Wewnętrzne powiadomienia aplikacji

Powiadomienia wewnętrzne związane są głównie z ostrzeżeniami o braku danych lub korzystaniu z aplikacji. Te ostrzeżenia wyświetlają się, gdy aplikacja zostaje uruchomiona lub pojawia się na pierwszym planie. Zawsze masz możliwość dodania brakujących danych lub zamknięcia powiadomienia.

## **Uwaga:**

 $\mathbf{I}$ 

Braki w danych zawsze mogą prowadzić do niespójności, stąd Twoje prognozy mogą ostatecznie być mniej dokładne, niż oczekujesz.

## 12.2.1 Ostrzeżenia o danych

 $\overline{1}$ 

Ostrzeżenia te informują, że nie podałaś informacji o krwawieniu lub że Twoje działanie może wpłynąć na Twoje dane/prognozę.

Są one wyświetlane w następujących sytuacjach:

- brakuje wpisów z parametrami początkowymi gdy parametry nie zostały ustawione, poczynając od 10. dnia po dacie założenia systemu;
- brakuje codziennych poziomów krwawienia 10 dni lub dłużej bez wprowadzonych danych;
- brakuje danych w dniu prognozy (w przyjętym zakresie lub są nieakceptowane przez algorytm);
- w przypadku edycji potwierdzonej daty założenia systemu, która usuwa Twoje codzienne dane o krwawieniu i odblokowane klejnoty.

## 12.2.2 Ostrzeżenia o korzystaniu z aplikacji

Te okienka ostrzegają użytkowniczkę, że wystąpił jakiś problem z aplikacją, co może uniemożliwić korzystanie z niej lub wymagać ponownego wykonania niektórych czynności.

Są one wyświetlane w następujących sytuacjach:

- system operacyjny nie jest obsługiwany (zbyt nowa lub zbyt stara wersja systemu operacyjnego);
- niepoprawny kod autoryzacji;
- brak połączenia z Internetem (np. podczas generowania kodu QR, podczas importowania danych, podczas wysyłania informacji zwrotnych);
- nieoczekiwany błąd, który wpływa na aplikację i wymaga Twojego działania;
- nieprawidłowy kod QR;
- błąd eksportu lub importu danych;
- błąd skanowania kodu QR.

# 12.3 Przypomnienia

 $\overline{1}$ 

Aplikacja oferuje Ci możliwość przypominania o różnych profilaktycznych lekarskich wizytach kontrolnych.

Jeśli Twój kraj obsługuje tę opcję, aplikacja wyświetla następujące przypomnienia:

- wizyta kontrolna w związku ze stosowaniem antykoncepcji hormonalnej,
- usunięcie wkładki i badanie kontrolne.

Jeśli korzystasz z aplikacji w kraju, w którym obsługiwana jest opcja profilaktycznych wizyt kontrolnych, przy pierwszym użyciu aplikacji zostałaś również zapytana o datę ostatniej kontroli stanu zdrowia. Na podstawie tych informacji aplikacja dostarcza dalsze przypomnienia o następujących wizytach:

- wczesne wykrycie raka narządów rodnych,
- wczesne wykrycie raka piersi.

Przegląd tych przypomnień można znaleźć na ekranie Przypomnienia [\(Rysunek 45\)](#page-67-0).

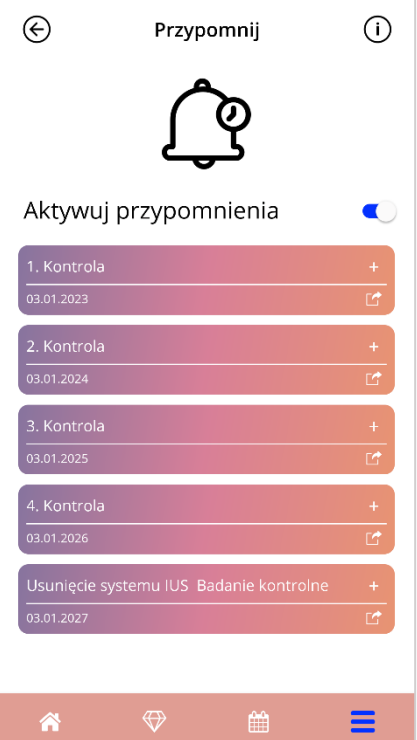

 $\overline{1}$ 

**Rysunek 45: Przypomnienia o wizytach kontrolnych**

<span id="page-67-0"></span>Przypomnienia te wyświetlają się jako powiadomienia systemowe w określonych odstępach czasu, w zależności od Twojego wieku.

Więcej informacji na temat przypomnień można znaleźć, dotykając odpowiedniego przypomnienia lub dotykając ikony informacji.

Możesz także eksportować przypomnienia jako wydarzenia do kalendarza swojego urządzenia. Aby wyeksportować przypomnienie, naciśnij przycisk eksportu dla danego przypomnienia na liście. Jeśli eksport się powiedzie, pojawi się okienko z taką informacją, a w kalendarzu urządzenia znajdziesz przypomnienie. Jeśli eksport się nie powiedzie, otrzymasz powiadomienie, że eksport się nie udał.

Domyślnie wszystkie przypomnienia są aktywne. Można jednak dezaktywować przypomnienia, wyłączając przełącznik.

# **13 Twój raport**

 $\overline{1}$ 

Możesz wygenerować raport w dowolnej chwili. Wejdź do pozycji "Twoja prognoza i raport"

z menu głównego , a wyświetli się ekran Raport [\(Rysunek 46\)](#page-68-0).

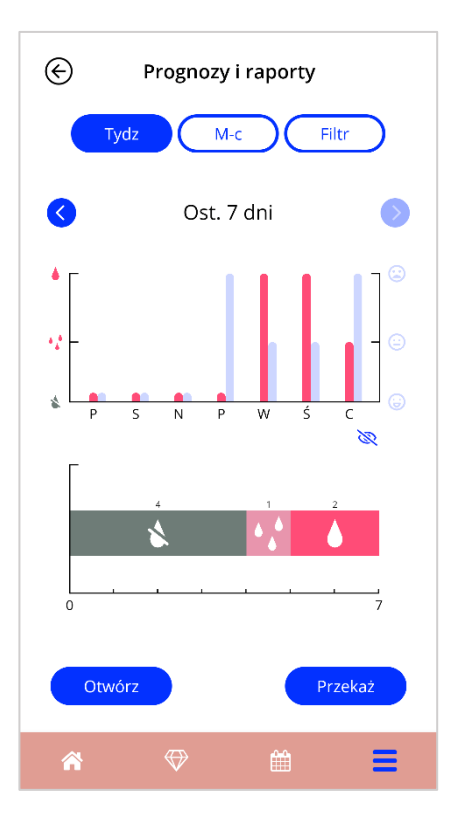

**Rysunek 46: Ekran Raport**

<span id="page-68-0"></span>Ten ekran przedstawia wprowadzone przez Ciebie dane na dwóch różnych wykresach.

Górny wykres pokazuje Twoje dane o krwawieniu dla każdego dnia krwawienia w postaci czerwonej linii oraz dane o nastroju w postaci jasnoniebieskiej linii. Wprowadzone dane o nastroju możesz wyświetlać lub ukryć, naciskając ikonę oka pokazaną na rysunku 48. Dolny wykres przedstawia całkowitą liczbę dni dla każdego z trzech poziomów krwawienia. Możesz wybrać przedział czasowy wykresów, naciskając jeden z przycisków na górze ekranu. Możesz wybrać 7 dni, 30 dni lub "Filtruj", aby indywidualnie określić wybrany okres.

Aby zapoznać się z ogólnym raportem, w tym z danymi początkowymi i wszystkimi swoimi danymi o krwawieniu, naciśnij przycisk "Otwórz" w lewym dolnym rogu ekranu. Zanim zostanie wygenerowany raport w postaci PDF, zostaniesz zapytana, czy chcesz włączyć do raportu dane o nastroju.

 $\overline{1}$ 

Wygenerowany plik raportu zostanie pobrany.

Wygenerowany raport to plik PDF zawierający następujące informacje:

• Twoje imię i nazwisko, datę eksportu, datę założenia systemu, datę prognozy i typ IUS [\(Rysunek 47\)](#page-69-0)

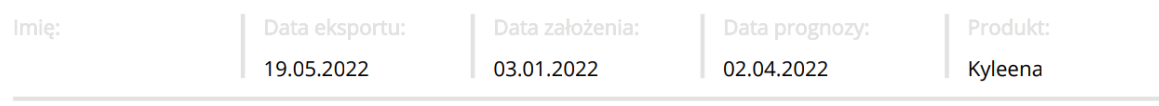

**Rysunek 47: Nagłówek raportu**

<span id="page-69-0"></span>• parametry początkowe i BMI [\(Rysunek 48\)](#page-69-1)

#### Podstawowe dane:

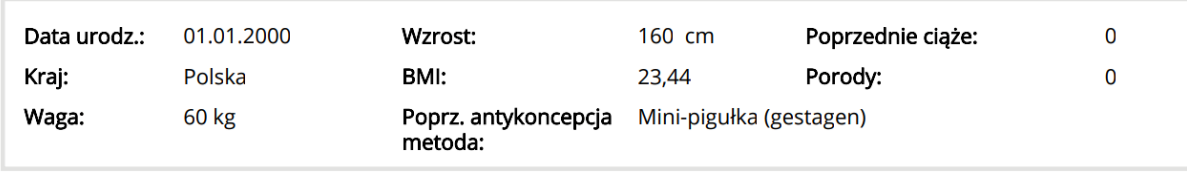

#### **Rysunek 48: Parametry początkowe w raporcie**

<span id="page-69-1"></span>• zestawienie codziennych wzorców krwawienia z 90 dni przed prognozą i 180 dni po prognozie, wyświetlane w kolumnie obejmującej jeden miesiąc. Każda kolumna jest podzielona na datę i wartość poziomu krwawienia [\(Rysunek 49\)](#page-70-0). Jeśli w raporcie zawarłaś dane o nastroju, każda miesięczna kolumna jest podzielona na dwie części, pokazujące dane o krwawieniu i dane o nastroju.

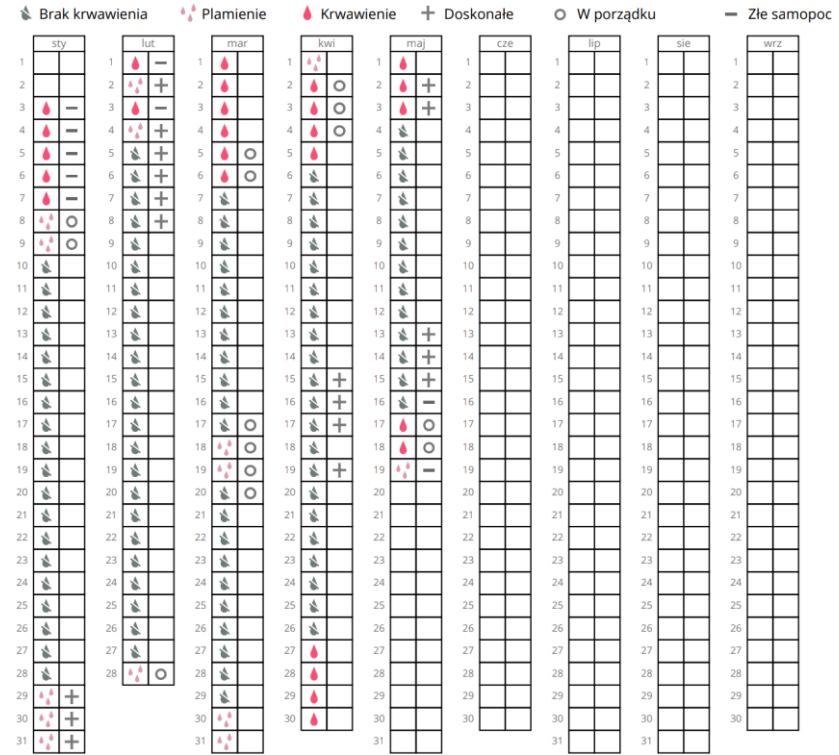

**Rysunek 49: Codzienne wzorce w raporcie**

#### <span id="page-70-0"></span>**Uwaga:**

W przypadku gdy w danym dniu nie jest dostępny wzorzec krwawienia, pole tego dnia pozostanie puste.

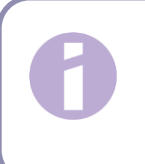

 $\mathbf{I}$ 

#### **Uwaga:**

Jeśli nie wprowadzono żadnych danych, raport wciąż można wygenerować, ale będzie on zawierał puste pola.

• 270-dniowy wykres słupkowy dla każdej z możliwych wartości wprowadzonych danych za okres 90 dni przed i 180 dni po prognozie [\(Rysunek 50\)](#page-71-0)

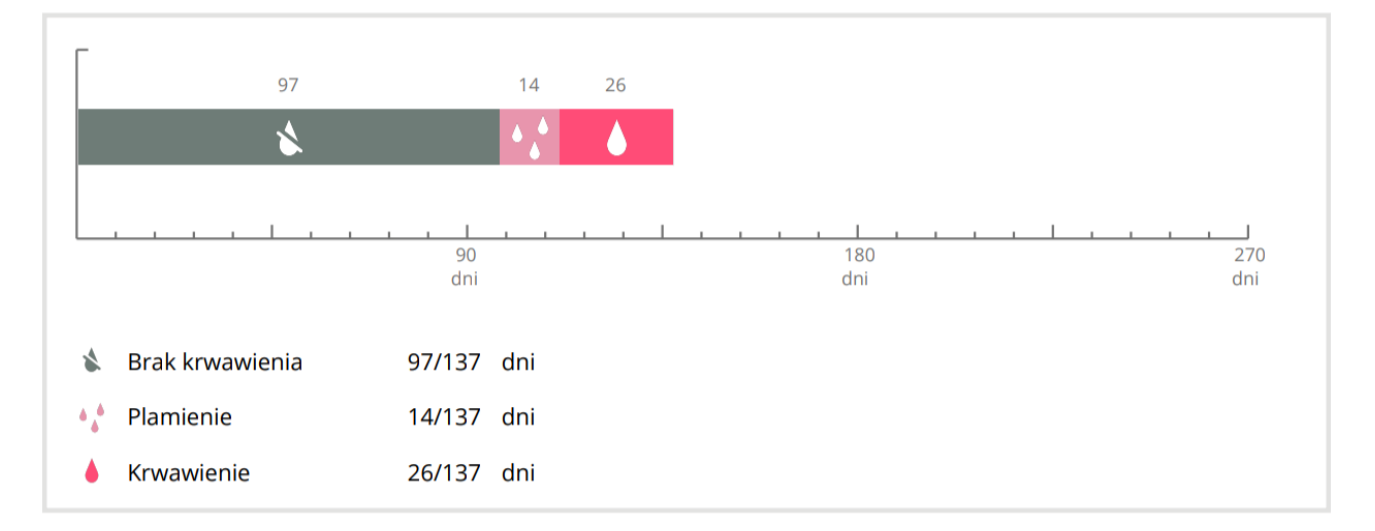

#### **Rysunek 50: Wynik raportu**

- <span id="page-71-0"></span>• podsumowanie wszystkich wypełnionych do bieżącego dnia danych o krwawieniu (ile dni bez krwawienia, ile dni z plamieniem i ile dni z krwawieniem)
- prognoza przyszłego krwawienia
- miejsce na komentarze

 $\overline{1}$ 

• wpisane przez Ciebie uwagi.

Raport można pobrać jako plik PDF, naciskając przycisk "Otwórz".

Możesz też wydrukować raport i wysłać pocztą e-mail, korzystając z funkcji Twojego systemu operacyjnego; w tym celu wystarczy nacisnąć przycisk "Udostępnij".
# **14 Klejnoty**

 $\overline{1}$ 

Ekran Klejnoty [\(Rysunek 51](#page-72-0)) jest dostępny z menu głównego i paska narzędzi po naciśnięciu symbolu Klejnoty.

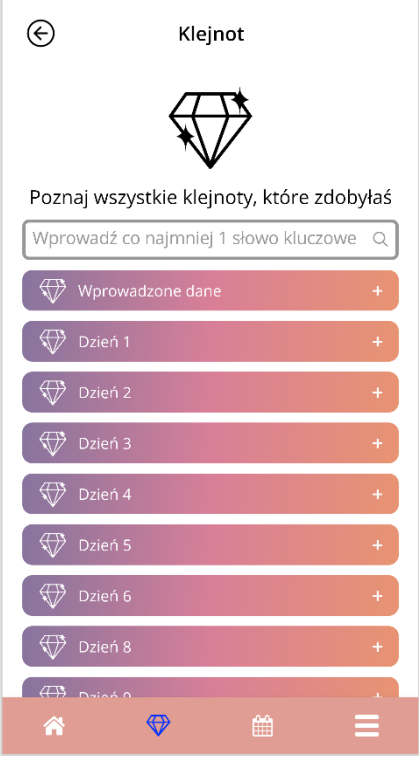

**Rysunek 51: Ekran Klejnoty**

<span id="page-72-0"></span>Na tym ekranie możesz odkrywać "odblokowane" klejnoty informacyjne.

Klejnot informacyjny to nagroda, która staje się dostępna w określone dni z góry skonfigurowane w aplikacji.

Możesz "odblokować" klejnot informacyjny, gdy zostaną spełnione wszystkie następujące warunki:

- nadszedł lub minął dzień danej nagrody;
- w danym 30-dniowym okresie do bieżącego dnia brakuje najwyżej 2 dziennych poziomów krwawienia, ale nie następujących kolejno po sobie;
- wszystkie poprzednie nagrody z danego 30-dniowego okresu są już odblokowane (jeśli opuściłaś jeden lub dwa dni, te klejnoty zostaną odblokowane;

• wprowadzono codzienny poziom krwawienia na bieżący dzień.

Przy każdym odblokowanym klejnocie możesz zobaczyć numer dnia. Możesz wyświetlić bardziej szczegółowe informacje, dotykając symbolu "+" przy danym dniu.

#### **Uwaga:**

 $\overline{1}$ 

Nie każdy "diament" wyświetlany w kalendarzu miesięcznym i tygodniowym oznacza, że odblokowałaś ten klejnot. Na ekranie widać tylko, w których dniach dostępne są klejnoty.

Istnieje specjalny klejnot związany z parametrami początkowymi. Zdobędziesz go automatycznie po wypełnieniu podstawowego kwestionariusza; będzie on pokazany u góry listy w sekcji nieodblokowanych klejnotów.

Po odblokowaniu jednego lub kilku klejnotów informacyjnych aplikacja otworzy okienko [\(Rysunek](#page-74-0)  [52](#page-74-0)) z następującą zawartością:

- tekst informacyjny związany z odblokowanym klejnotem lub tekst domyślny,
- przycisk "Ignoruj" służący do zamknięcia okienka,
- przycisk "Zobacz" pozwalający przejść do ekranu Klejnoty ([Rysunek 51\)](#page-72-0).

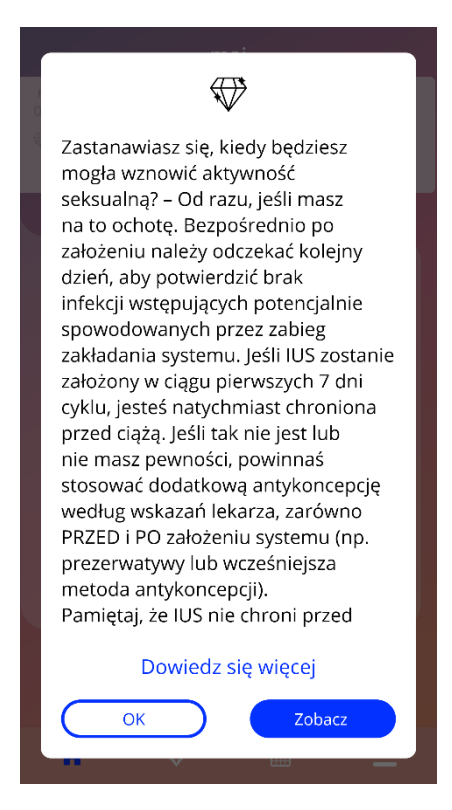

**Rysunek 52: Okienko z klejnotem informacyjnym**

<span id="page-74-0"></span>Możesz także otrzymywać w niektóre dni wiadomości motywacyjne; jest to uzależnione od konsekwentnego wstawiania poziomów krwawienia. Kiedy odblokujesz jeden lub więcej klejnotów motywacyjnych na raz, aplikacja otworzy okienko, jak pokazano na [Rysunek 52](#page-74-0), z następującą zawartością:

- tekst motywacyjny związany z regularnym wprowadzaniem przez Ciebie danych
- przycisk zamykania okienka.

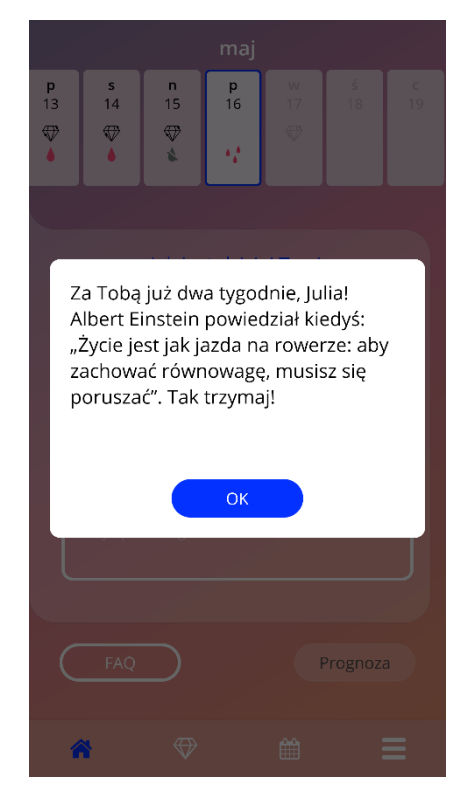

**Rysunek 53: Okienko z klejnotem motywacyjnym**

# 14.1 Wyszukiwanie w klejnotach

 $\overline{1}$ 

Nad odblokowanymi klejnotami znajduje się pasek wyszukiwania. Możesz wpisywać hasła, aby łatwo odnaleźć wcześniej otrzymane klejnoty lub cofnąć się do nich. Gdy tylko dotkniesz paska wyszukiwania widocznego na [Rysunek 51](#page-72-0), możesz wpisać żądane hasło, a poniżej natychmiast pojawią się wyniki wyszukiwania. W pierwszej kolejności od góry wyświetlane są znalezione klejnoty związane z wyszukiwanym hasłem, a w drugiej kolejności dalsze wyniki wyszukiwania z sekcji FAQ [\(Rysunek 54](#page-76-0)). W przypadku, gdy dla wyszukiwanego hasła nie znaleziono żadnych wyników, zostaniesz o tym poinformowana. Możesz w każdej chwili wznowić wyszukiwanie, podając nowe hasło. Aby powrócić do początkowej listy Twoich klejnotów, wystarczy wybrać mały znak x na pasku wyszukiwania lub – jeśli nie znaleziono żadnych wyników – na odnośnik tekstowy [\(Rysunek 55\)](#page-77-0).

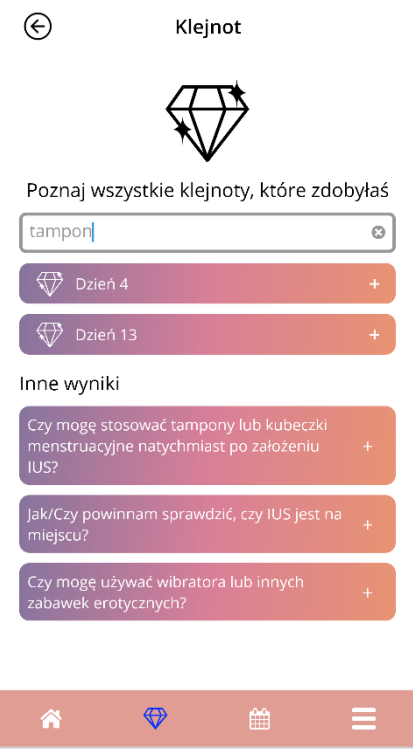

<span id="page-76-0"></span>**Rysunek 54: Wyniki wyszukiwania (Klejnoty)**

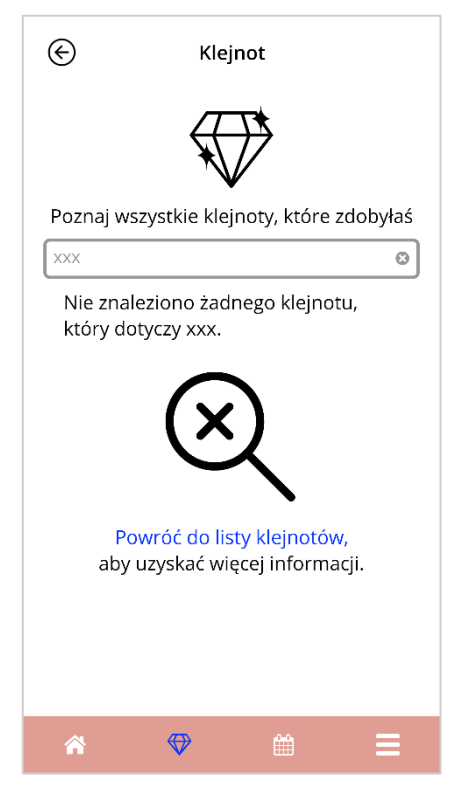

**Rysunek 55: Brak wyników wyszukiwania (Klejnoty)**

# <span id="page-77-0"></span>14.2 Wyjątkowe klejnoty

Niektóre klejnoty zawierają wyjątkowe informacje i usługi lub proszą Cię o opinię. Poniższe podrozdziały zawierają krótkie omówienie typów tych klejnotów oraz sposobów interakcji z nimi.

#### **Uwaga:**

 $\overline{1}$ 

Nie wszystkie klejnoty są dostępne w każdym kraju. W zależności od Twojego miejsca zamieszkania niektóre klejnoty mogą być dla Ciebie niedostępne.

#### 14.2.1 Ocena aplikacji w sklepie

Po odblokowaniu niektórych klejnotów w wyświetlonym okienku może pojawić się pytanie o ocenę aplikacji w Google Play Store lub Apple Appstore. Po stuknięciu w odpowiedni przycisk w wyskakującym okienku automatycznie pojawi się okienko Twojego sklepu z aplikacjami. Jeśli nie chcesz oceniać aplikacji, możesz po prostu zamknąć wyskakujące okienko z klejnotami

#### 14.2.2 FAQ

 $\overline{1}$ 

Niektóre odblokowane klejnoty zawierają odniesienia do pytań i odpowiedzi z sekcji FAQ aplikacji MyIUS. Odpowiedni przycisk dostępu do FAQ znajdziesz w wyskakującym okienku, jak również w wyświetlonej informacji o klejnocie w sekcji Klejnoty. Jeśli stukniesz w przycisk "Dowiedz się więcej", aplikacja automatycznie wyświetli odpowiednie pytanie i odpowiedź w sekcji FAQ.

#### 14.2.3 Twoja opinia

Jeśli aplikacja MyIUS poprosi Cię o opinię w odblokowanym klejnocie, możesz wybrać jedną lub kilka opcji w wyświetlonym okienku klejnotu. Jeśli zechcesz przesłać nam wybraną przez siebie opcję, możesz nacisnąć przycisk "Wyślij". Jeśli nie chcesz przekazać nam swojej opinii, po prostu dotknij przycisku "Ignoruj" w wyskakującym okienku.

Może się również zdarzyć, że zostaniesz poproszona o wyrażenie opinii poprzez wpisanie własnego tekstu w polu tekstowym okienka odblokowanego klejnotu. Możesz wpisać maksymalnie 15 znaków określających funkcję lub sekcję aplikacji, którą Twoim zdaniem można by jeszcze ulepszyć, lub czego ogólnie brakuje Ci w aplikacji. Po wprowadzeniu opisu możesz wysłać opinię, naciskając przycisk "Wyślij". Możesz także pominąć wysyłanie opinii, naciskając przycisk "Ignoruj".

#### 14.2.4 Informacje o marce IUS

Jeśli odblokowany klejnot dostarczy Ci dodatkowych informacji o marce Twojego IUS, możesz nacisnąć przycisk w odpowiednim wyskakującym okienku. Aplikacja MyIUS automatycznie otworzy Twoją przeglądarkę internetową, wyświetlając informacje o Twoim IUS. Informacje te są również dostępne w dowolnym momencie w sekcji Pomoc techniczna (rozdział 18.4).

### 14.2.5 Przypomnienie

Jeśli wyłączyłaś przypomnienia o przyszłych badaniach i innych wizytach lekarskich, możesz otrzymać klejnoty, które będą zawierały podpowiedź i możliwość ponownego włączenia tych przypomnień. Dzięki temu łatwiej będzie Ci pilnować terminów wizyt. Po naciśnięciu przycisku "Aktywuj" w odpowiednim wyskakującym okienku odblokowanego klejnotu aplikacja przeniesie Cię do sekcji Przypomnienia (rozdział 12.3).

# **15 Media**

 $\overline{1}$ 

Ekran Media [\(Rysunek 56](#page-79-0)) jest dostępny z menu głównego **praciśnięciu przycisku** "Media".

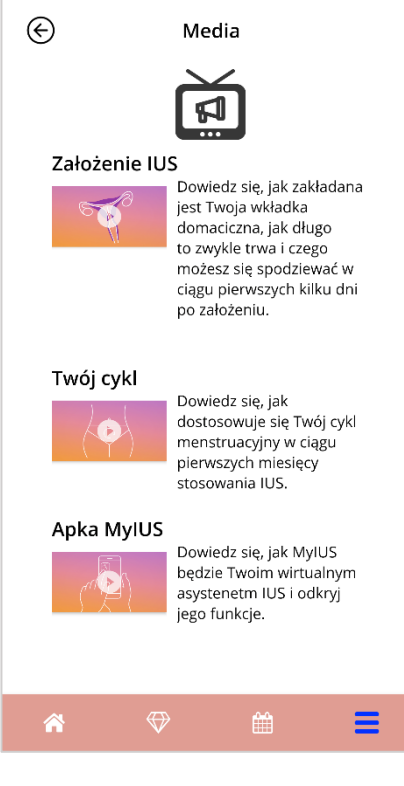

**Rysunek 56: Ekran Media**

<span id="page-79-0"></span>Ekran Media zawiera szereg filmów o Twoim IUS i korzystaniu z aplikacji. Aby obejrzeć film, możesz nacisnąć ikonę odtwarzania. Odtwarzanie rozpocznie się w aplikacji. Z odtwarzacza wideo w aplikacji możesz wrócić do aplikacji, naciskając przycisk Wstecz w lewym górnym rogu.

# **16 FAQ**

 $\overline{1}$ 

Ekran FAQ [\(Rysunek 57](#page-81-0)) jest dostępny z menu głównego **po naciśnięciu przycisku** "Często zadawane pytania" lub z ekranu głównego po naciśnięciu przycisku "FAQ" w lewym dolnym rogu ekranu.

Możesz uzyskać dostęp do następujących kategorii:

- O Twoim IUS
- Przed założeniem systemu i po nim
- Życie z IUS
- Jak korzystać z MyIUS
- Badanie MyIUS

#### **Uwaga:**

W dowolnym momencie dostępne są tylko cztery kategorie. Sekcje "Przed założeniem systemu i po nim", "Życie z IUS" oraz "Jak korzystać z MyIUS" są dostępne zawsze. Po zgłoszeniu się do badania MyIUS, jak to opisano w rozdziale 16, sekcja "O Twoim IUS" zostanie zastąpiona sekcją "Badanie MyIUS" ([Rysunek 57](#page-81-0)). Jeśli wycofasz swoją zgodę na udział w badaniu, sekcja "O Twoim IUS" stanie się ponownie dostępna.

Daną kategorię można otworzyć przez naciśnięcie odpowiedniego przycisku. Każda kategoria zawiera listę pytań na wybrany temat. Naciskając przycisk strzałki obok pytania, możesz wyświetlić pełny tekst powiązanej z nim odpowiedzi.

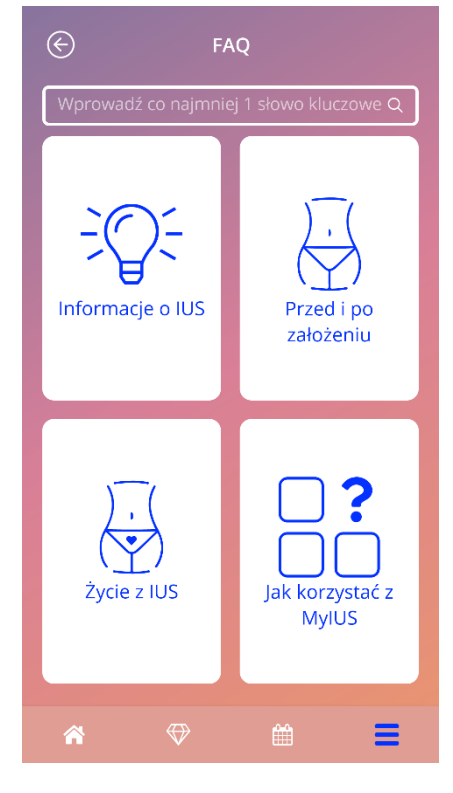

<span id="page-81-0"></span>**Rysunek 57: Ekran FAQ**

# 16.1 Wyszukiwanie w FAQ

 $\overline{1}$ 

Nad kategoriami FAQ znajduje się pasek wyszukiwania ([Rysunek 57](#page-81-0)). Można tu wpisywać hasła, aby łatwo znaleźć często zadawane pytania. Po naciśnięciu na pasek wyszukiwania ([Rysunek 57](#page-81-0)) można wpisać żądane hasło, a wyniki wyszukiwania zostaną natychmiast wyświetlone poniżej. W pierwszej kolejności od góry wyświetlane są FAQ związane z wyszukiwanym hasłem, a w drugiej kolejności dalsze wyniki wyszukiwania znalezione w klejnotach [\(Rysunek 58\)](#page-83-0). W przypadku, gdy dla wyszukiwanego hasła nie znaleziono żadnych wyników, zostaniesz o tym poinformowana. W każdej chwili możesz ponownie rozpocząć wyszukiwanie, wpisując nowe hasło. Aby powrócić do początkowej listy tematów FAQ, wystarczy nacisnąć mały znak x na pasku wyszukiwania lub, jeśli nie znaleziono żadnych wyników, wybierając odnośnik tekstowy, jak pokazano na [Rysunek 59.](#page-84-0)

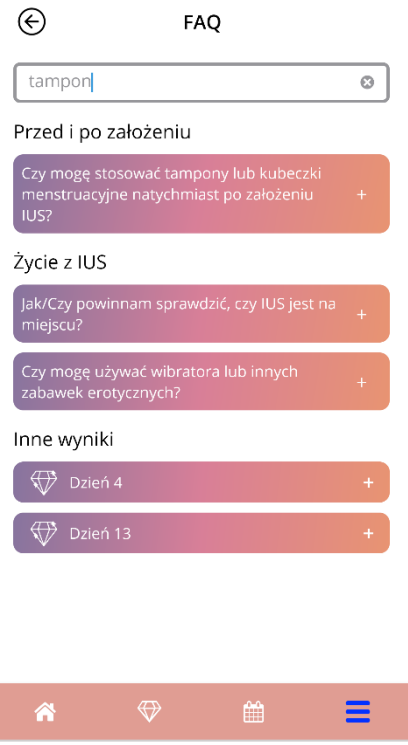

<span id="page-83-0"></span>**Rysunek 58: Wyniki wyszukiwania (FAQ)**

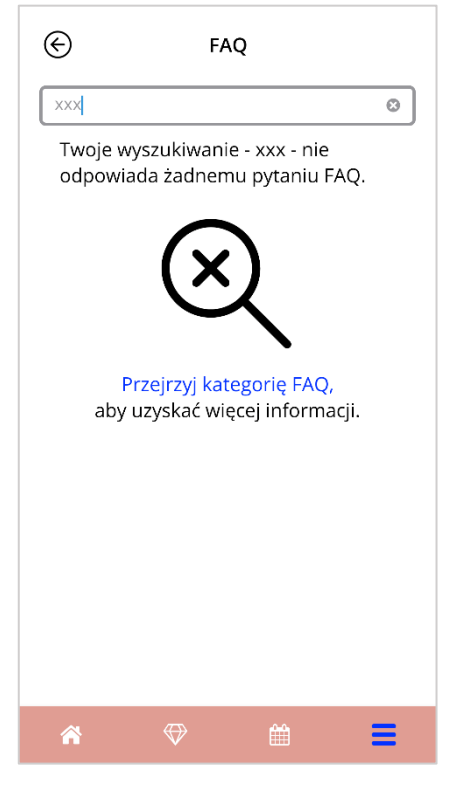

**Rysunek 59: Brak wyników wyszukiwania (FAQ)**

## <span id="page-84-0"></span>16.2 O Twoim IUS

Ta sekcja zawiera ogólne pytania dotyczące IUS:

• Co to jest IUS?

- Jak działa IUS?
- Jak długo działa IUS?
- Jak skuteczny jest IUS?
- Czy IUS wpłynie na mój cykl hormonalny?
- Jakie są działania niepożądane związane ze stosowaniem IUS?
- Czy niektóre leki (takie jak antybiotyki) mogą zakłócać działanie antykoncepcyjne IUS?
- Czy IUS może wpływać na moją wagę?
- Czy istnieje ryzyko zakażenia w związku ze stosowaniem IUS?
- Jak IUS wpłynie na moje miesiączki?

### 16.3 Przed założeniem systemu i po nim

Ta sekcja zawiera pytania dotyczące założenia IUS:

- Jak się przygotować do założenia IUS?
- Na czym polega założenie IUS?

 $\overline{\phantom{a}}$ 

- Czego mogę się spodziewać zaraz po założeniu IUS?
- Czy krótko po założeniu IUS mogę pływać?
- Czy mogę stosować tampony lub kubki menstruacyjne natychmiast po założeniu IUS?
- Czy IUS zaczyna działać od razu?
- Jak długo powinnam odczekać ze współżyciem po założeniu IUS?
- Czy plamienie po założeniu IUS jest normalne?
- Jaki ból jest normalny po założeniu IUS?

# 16.4 Codzienność z IUS

W tej części przedstawiono odpowiedzi na pytania dotyczące tego, co się dzieje po założeniu IUS:

- Czy (i jak) mogę sprawdzić, czy IUS jest na swoim miejscu?
- Czy będę czuć IUS w sobie?
- Czy mogę wykonać rezonans magnetyczny, mając założony IUS?
- Po co i jak często są wymagane kontrole lekarskie IUS?
- Co się stanie, jeśli zmienię zdanie i będę chciała zajść w ciążę?
- Kiedy muszę wymienić IUS?
- Czy IUS wpłynie na mój popęd seksualny?
- Czy partner/ka będzie w stanie poczuć mój IUS podczas seksu?
- Czy mogę używać wibratora lub innych zabawek erotycznych?
- Czy IUS może się przemieścić podczas seksu lub innej intensywnej aktywności fizycznej?

# 16.5 Jak korzystać z MyIUS

 $\overline{1}$ 

Ta sekcja zawiera ogólne pytania dotyczące aplikacji, takie jak:

- Jak działa algorytm prognozowania? Jak obliczane są moje prognozy?
- Czy po 90 dniach otrzymam prognozę krwawienia, nawet jeśli nie będę codziennie wprowadzać danych na temat krwawienia?
- Jak wygląda prognoza i na ile jest dokładna?
- Czy muszę wprowadzać dane dotyczące krwawienia nawet w te dni, kiedy nie krwawię lub mam tylko plamienie?
- Czy mogę zmienić nazwę mojego profilu?
- Czy z aplikacji na jednym urządzeniu może korzystać kilka osób?
- Czy mogę przesłać moje dane na inne urządzenie?
- Jak dodać dane z minionych dat?
- Czy aplikacja udostępnia jakieś moje dane osobowe?
- Jak mogę usunąć moje dane?
- Gdzie mogę znaleźć ustawienia języka i zarządzać nimi?
- Co się stanie po 90 dniach od otrzymania prognozy?
- Jak mogę zmienić datę rozpoczęcia korzystania z IUS?
- Jak zresetować ustawienia aplikacji?

# **17 Wsparcie techniczne**

 $\overline{1}$ 

Ekran Wsparcie techniczne [\(Rysunek 60](#page-87-0)) jest dostępny z menu głównego po naciśnięciu elementu "Wsparcie techniczne". Ten ekran pokazuje dane kontaktowe działu wsparcia technicznego, instrukcję obsługi aplikacji oraz link do instrukcji obsługi IUS. Jeśli otrzymałaś prognozę, możesz również przekazać nam swoją opinię na temat aplikacji.

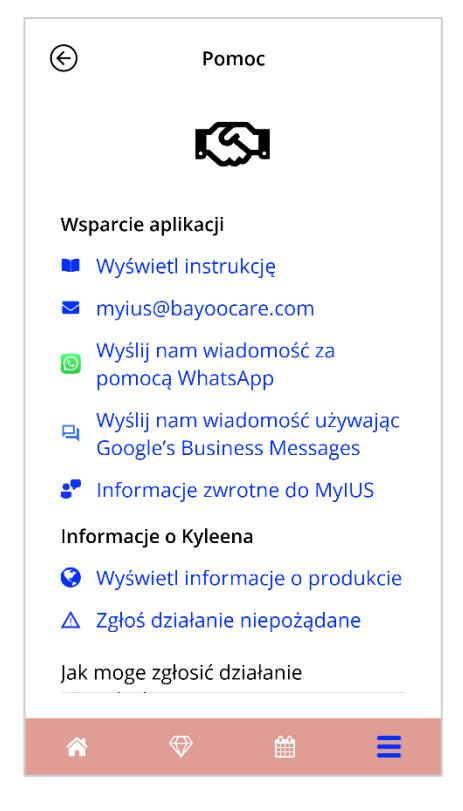

**Rysunek 60: Ekran Wsparcie techniczne**

#### <span id="page-87-0"></span>**Uwaga:**

Żadna z podanych metod kontaktu nie zapewnia pomocy medycznej. Kontakty te zapewniają wsparcie techniczne związane z aplikacją.

W przypadku wystąpienia działania niepożądanego podczas korzystania z urządzenia IUS należy skontaktować się bezpośrednio z odpowiednim świadczeniodawcą w swoim kraju, naciskając link "Zgłoś działanie niepożądane" na ekranie pomocy technicznej.

## 17.1 Instrukcja obsługi aplikacji

Instrukcję obsługi aplikacji można odczytać i pobrać jako plik PDF, naciskając link "Pokaż instrukcję". Instrukcja obsługi będzie dostępna w języku ustawionym na smartfonie, o ile jest obsługiwany.

### 17.2 Email

 $\overline{1}$ 

Jeśli naciśniesz podany adres e-mail, otworzy się domyślna aplikacja e-mail w smartfonie, z wpisanym już adresem odbiorcy.

### 17.3 WhatsApp

Jeśli naciśniesz łącze WhatsApp, przeglądarka przekieruje Cię do WhatsApp, otwierając nowe okno czatu z pomocą techniczną MyIUS. Aby to zadziałało, musisz mieć zainstalowaną aplikację WhatsApp.

## 17.4 Google / iOS Business Chat

Po naciśnięciu łącza do wiadomości biznesowych na platformie przeglądarka przekieruje Cię odpowiednio do Google Business Messages lub iOS Business Chat. Otworzy się wówczas nowe okno czatu z pomocą techniczną MyIUS.

# 17.5 Przekaż opinię

Kiedy otrzymasz prognozę krwawienia, możesz przesłać opinię o aplikacji za pośrednictwem ekranu Wsparcie techniczne. Gdy naciśniesz przycisk "Informacja zwrotna", otworzy się okienko z prośbą o wyrażenie zgody na przesłanie informacji zwrotnej do chmury ([Rysunek 61\)](#page-89-0).

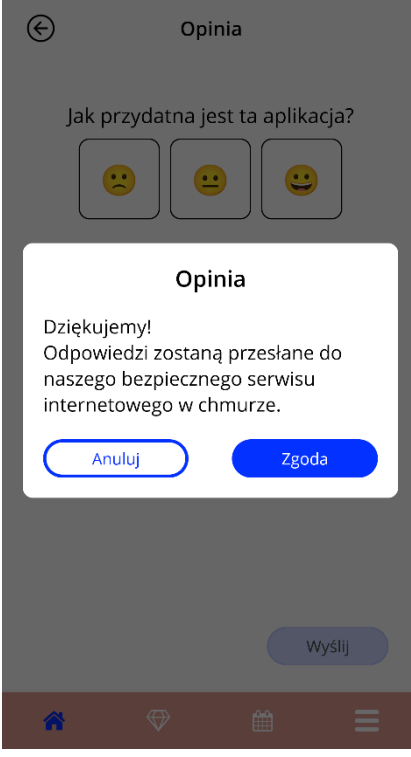

**Rysunek 61: Zgoda na informację zwrotną**

<span id="page-89-0"></span>Gdy naciśniesz przycisk "Zgadzam się", aplikacja otworzy kwestionariusz opinii ([Rysunek 62](#page-90-0)). Jeśli naciśniesz przycisk "Anuluj", okienko i ekran informacji zwrotnej zamkną się.

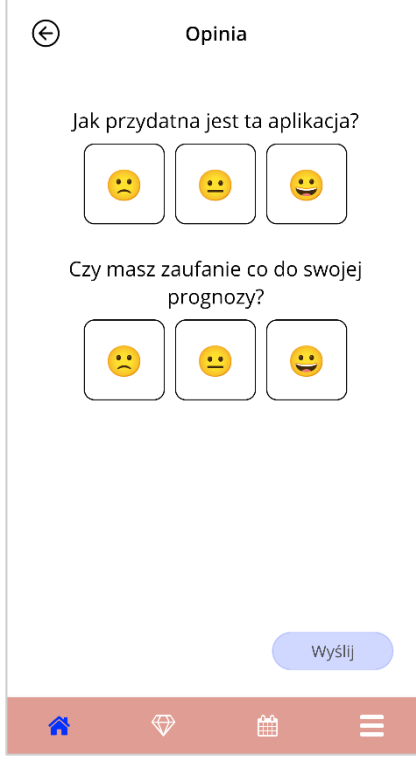

**Rysunek 62: Ankieta opinii**

<span id="page-90-0"></span>W ankiecie opinii można udzielić odpowiedzi na dwa pytania: w każdym przypadku do wyboru są trzy różne opcje odpowiedzi, które wyświetlają się jako buźki.

Możesz także anulować proces udzielania informacji zwrotnej, naciskając przycisk "Wstecz" w lewym dolnym rogu ekranu. Ta czynność zamyka ekran bez wysyłania opinii.

Jeśli naciśniesz przycisk "Wyślij", Twoja odpowiedź zostanie przesłana do chmury. Jeśli podczas przesyłania coś pójdzie nie tak, otworzy się okienko z informacją o awarii ([Rysunek 63\)](#page-91-0).

Aplikacja poprosi Cię automatycznie o wyrażenie opinii poprzez wyświetlenie okienka, po tym, gdy otrzymasz prognozę krwawienia. Jeśli naciśniesz przycisk "Opinia", otworzy się okienko zgody [\(Rysunek 61](#page-89-0)). Naciskając przycisk "Zgadzam się", możesz teraz otworzyć ankietę opinii ([Rysunek 62\)](#page-90-0).

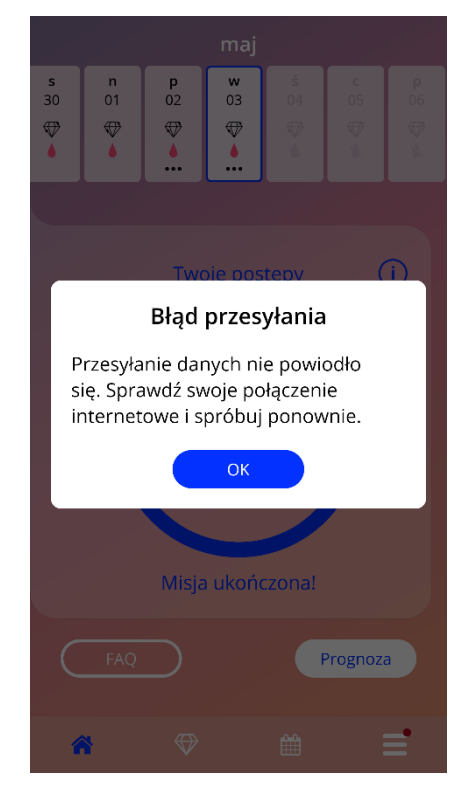

 $\mathbf{I}$ 

<span id="page-91-0"></span>**Rysunek 63: Okienko Przesyłanie nie powiodło się**

### 17.6 Informacja o produkcie

 $\overline{\phantom{a}}$ 

Naciskając link "Pokaż informacje o produkcie" można uzyskać dostęp do informacji o produkcie IUS. Informacja o produkcie IUS będzie dostępna w języku ustawionym na smartfonie, o ile jest on obsługiwany.

### 17.7 Zgłaszanie działań niepożądanych (nadzór nad bezpieczeństwem farmakoterapii)

Jeśli podczas korzystania z IUS wystąpi działanie niepożądane, należy skorzystać z funkcji kontaktowej udostępnionej przez oficjalnego dostawcę odpowiedzialnego w danym kraju. Dostęp do funkcji kontaktu można uzyskać, naciskając łącze na ekranie ustawień "Zgłoś działanie niepożądane". Aplikacja dostarczy dalszych informacji dotyczących procesu zgłaszania na następnym ekranie (Rysunek 64). Naciśnięcie przycisku "Start" spowoduje otwarcie dedykowanego formularza kontaktowego w natywnej przeglądarce internetowej poza aplikacją MyIUS. W przypadku, gdy dedykowany dostawca nie jest dostępny dla danego kraju, aplikacja poczty e-mail otworzy się ze wstępnie zdefiniowanym adresem e-mail i tekstem, którego można użyć do zgłoszenia skutków ubocznych.

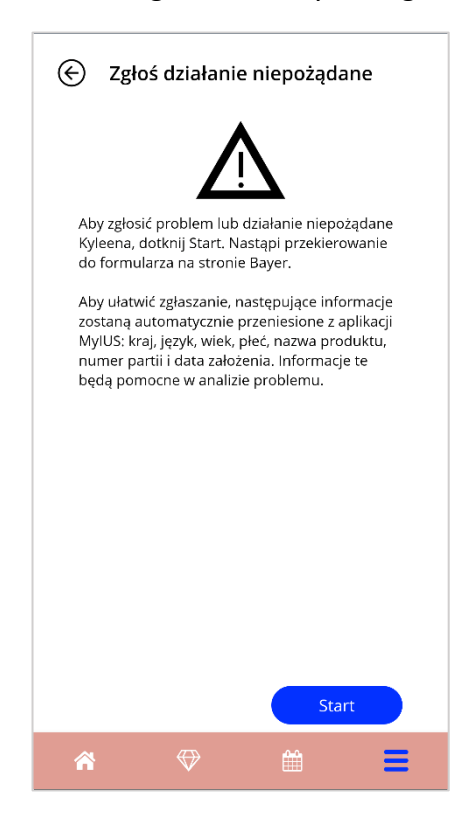

**Rysunek 64: Zgłoś działanie niepożądane**

# **18 Nota prawna**

 $\overline{1}$ 

Ekran Nota prawna [\(Rysunek 65](#page-93-0)) jest dostępny z menu głównego po naciśnięciu pozycji "Nota prawna". Możesz uzyskać dostęp do Warunków użytkowania, Oświadczenia o ochronie danych osobowych, informacji o producencie oraz opcji ustawienia preferencji odnośnie do śledzenia danych analitycznych.

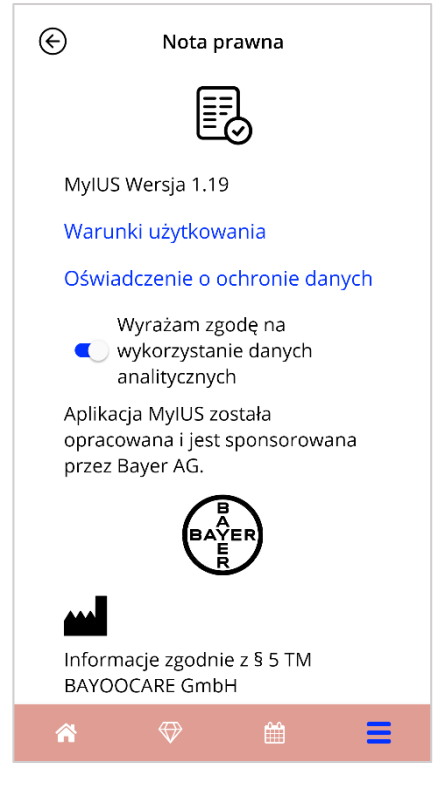

**Rysunek 65: Ekran Nota prawna**

### <span id="page-93-0"></span>18.1 Warunki użytkowania

Warunki użytkowania można odczytać i pobrać jako plik PDF, naciskając link "Warunki użytkowania". Warunki użytkowania zostaną przedstawione zgodnie z regionem i językiem ustawionym na smartfonie. Jeśli nie są one obsługiwane, Warunki użytkowania zostaną wyświetlone w języku angielskim.

#### Prywatność danych

 $\overline{\phantom{a}}$ 

Oświadczenie o ochronie danych osobowych można odczytać i pobrać jako plik PDF, naciskając link "Oświadczenie o ochronie danych". Oświadczenie o ochronie danych zostanie udostępnione zgodnie z regionem i językiem ustawionym na smartfonie. Jeśli nie są one obsługiwane, oświadczenie o ochronie danych osobowych zostanie wyświetlone w języku angielskim.

# 18.2 Dane producenta

Sekcja Dane producenta przedstawia następujące informacje:

- informacje o wersji aplikacji,
- numery zatwierdzenia tekstów aplikacji,
- numery zatwierdzenia filmów aplikacji,
- umowa licencyjna aplikacji,
- oznaczenie CE systemu MyIUS,
- informacje o licencji na wykorzystywane biblioteki, jeśli dotyczy,
- informacje kontaktowe producenta posiadającego prawo do produkcji.

Dane producenta zostaną podane w wersji zgodnej z regionem ustawionym na smartfonie. Jeśli aplikacja nie obsługuje tego regionu, wyświetlą się dane producenta w języku angielskim.

# 18.3 Śledzenie danych

W każdej chwili możesz określić swoje preferencje dotyczące śledzenia danych analitycznych, które są wykorzystywane do ulepszania aplikacji. Jeśli podczas pierwszego uruchomienia aplikacji zaakceptowałaś śledzenie danych analitycznych, przełącznik wyboru preferencji będzie aktywny – w przeciwnym razie będzie on nieaktywny. Po dotknięciu tego przełącznika Twoje preferencje zostaną automatycznie przyjęte.